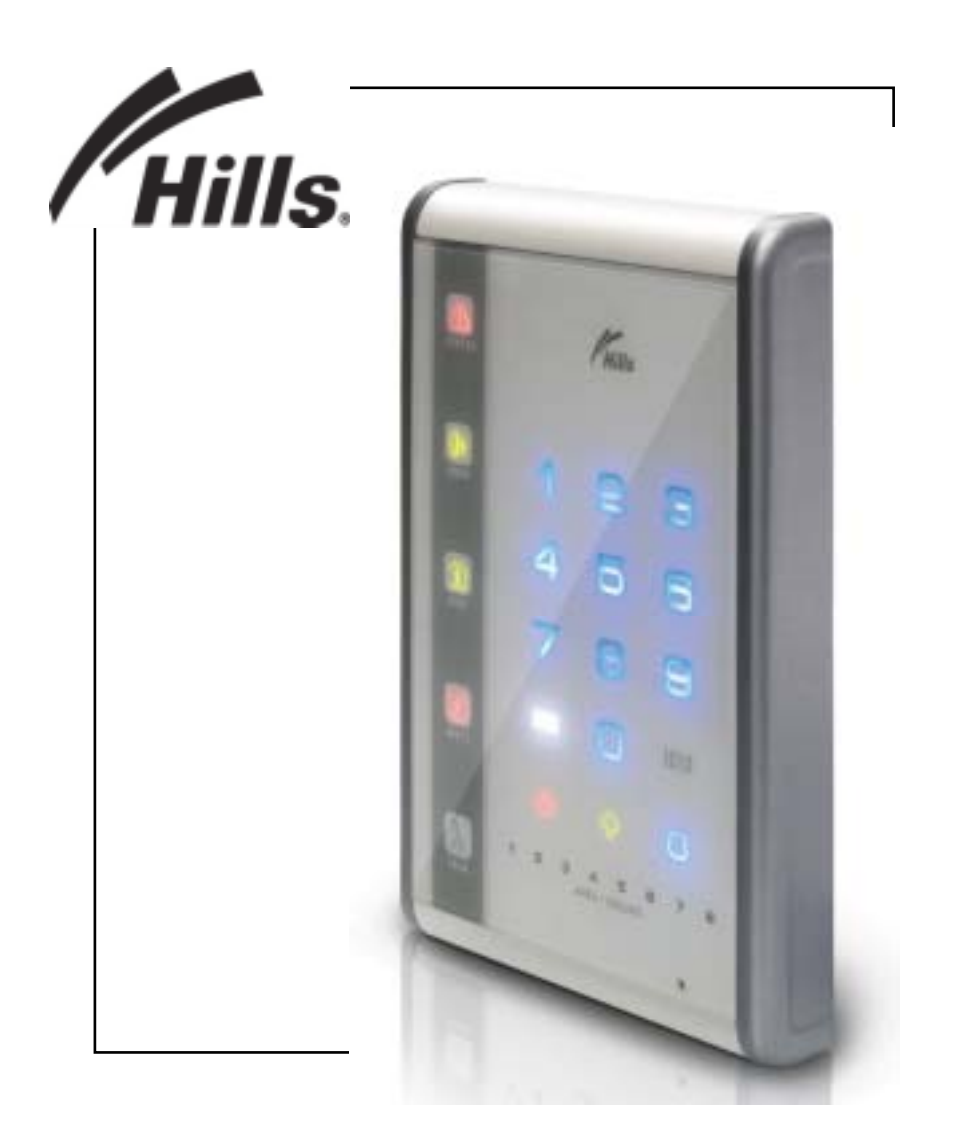

# **VoiceNav**

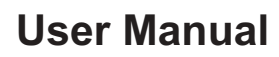

# **Table of contents**

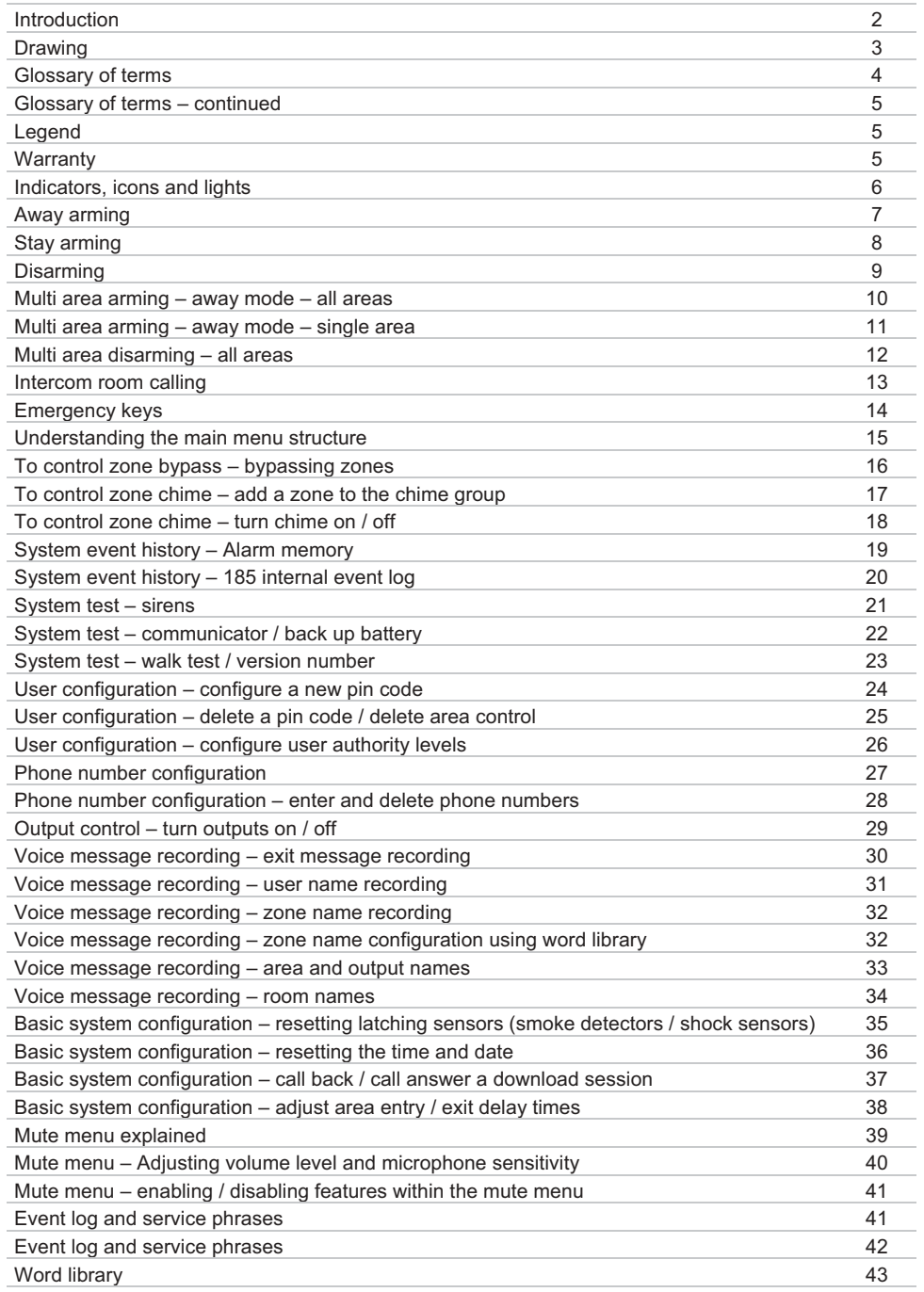

# **Introduction**

Your VoiceNav is an intuitive interface for users of your security system. Utilising the latest in touch screen technology, and coupled with a powerful onboard microprocessor, and inbuilt phrase library, your Hills VoiceNav delivers the most user friendly experience for controlling a security system available today. Its voice prompts enabling even the newest users to utilise the full power of your system, without the need of constantly referencing back to this instruction booklet. You can also customise your VoiceNav with personalised recordings of user names, zone names, area names, and even room names when you utilise the onboard intercom functionality. How about leaving a message for the next person entering the premises, or a reminder message when exiting the premises, its easy.

We trust you will enjoy your VoiceNav, and would like to thank you for choosing a Hills Security System.

All users of your security system should read and follow the instructions and precautions in this booklet before operating your security control system. Failure to do so could result in the security system not working properly.

This booklet should be kept in an accessible location for the life of the security system. If you do not understand any part of this manual, you should ask your service provider for further clarification. Read the entire manual and if possible, practice on the VoiceNav whilst your security provider is on site.

Your security system can be turned on (armed) and off (disarmed) by entering a 4 or 6 digit code on the touch screen of your the VoiceNav.

You may be able to turn on (arm) your security system by simply pressing the [Away] key. Check with your security provider to see if this feature has been enabled.

The system must always be turned off (disarmed) using a 4 or 6 digit code.

Do not apply excessive force on the touch screen as this could cause damage to the unit. Touch the screen gently, using the flat of your finger to activate the keys.

Your VoiceNav is equipped with 5 indicator icons, 8 area led's, 3 emergency keys, a [MENU] key, and an  $[ENTER]$  key, along with the normal numeric digits  $0 - 9$ . All these indicators are aided by voice prompts on how to use the system and specific information relating to the status of your security system is also announced. Understanding what the lights mean, and listening to the instructions announced will help you to easily operate your system.

Keep in mind, the level of security you will obtain with this system relates specifically with two major factors:

- The quantity, quality, and placement of security devices attached to this system.<br>
The knowledge you have of the security system and how that knowledge is utilized.
- The knowledge you have of the security system and how that knowledge is utilized in a weekly test of the complete system.

#### WARNINGS

This product is to be installed by qualified SERVICE PERSONNEL only The equipment should only be operated with an approved power adapter with insulated live pins. CAUTION – RISK OF EXPLOSION IF BATTERY IS REPLACED BY AN INCORRECT TYPE. DISPOSE OF BATTERIES ACCORDING TO THE INSTRUCTIONS. CONTACT YOUR INSTALLER FOR REPLACEMENT BATTERIES.

Line drawing of VoiceNav

# **Glossary of terms**

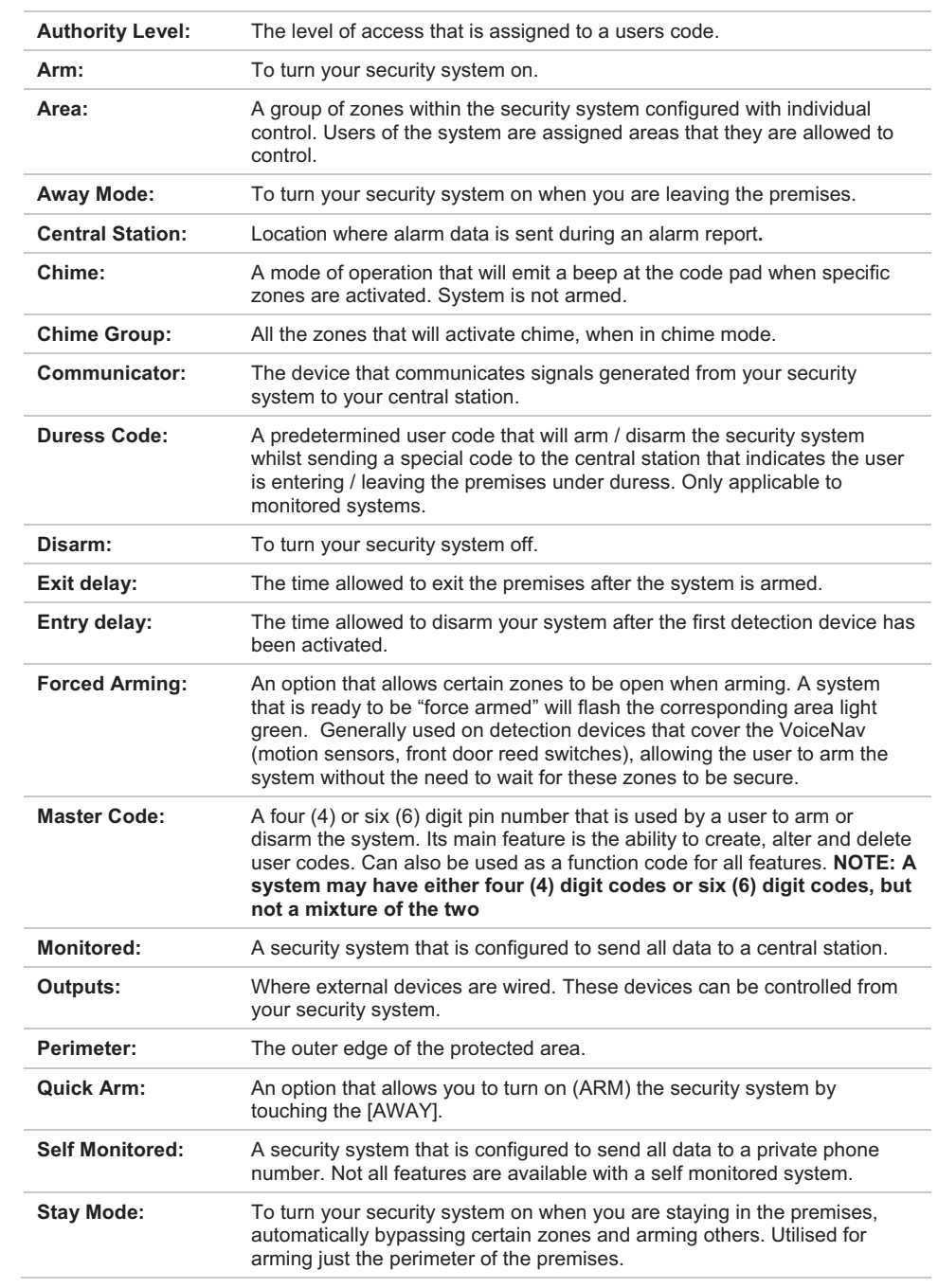

**Glossary of terms - Continued**

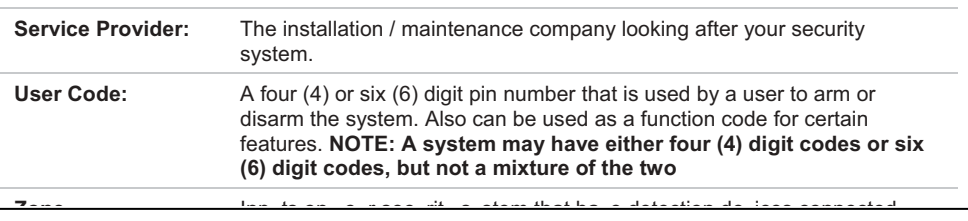

## **Legend**

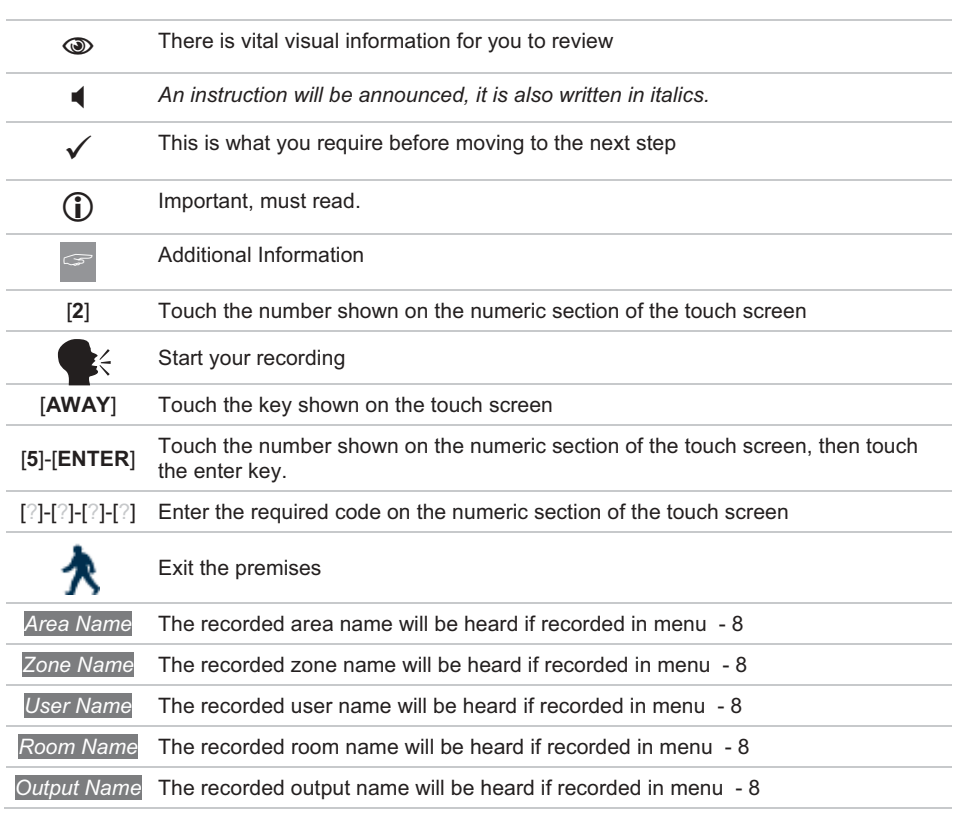

## **WARRANTY**

Hills Industries guarantees this product against defective parts and workmanship for twenty-four (24) months from the date of purchase. If any defect appears during the warranty period return it to the place of purchase. Hills Industries assumes no liability for consequential or indirect damage and accepts no responsibility for repairing damage to the product caused by misuse, careless handling, or where repairs have been made by others.

No other guarantee, written or verbal, is authorised by Hills Industries.

# **Indicators, Icons and Lights**

 $\begin{array}{c} \hline \end{array}$ 

I

 $\overline{\phantom{a}}$ 

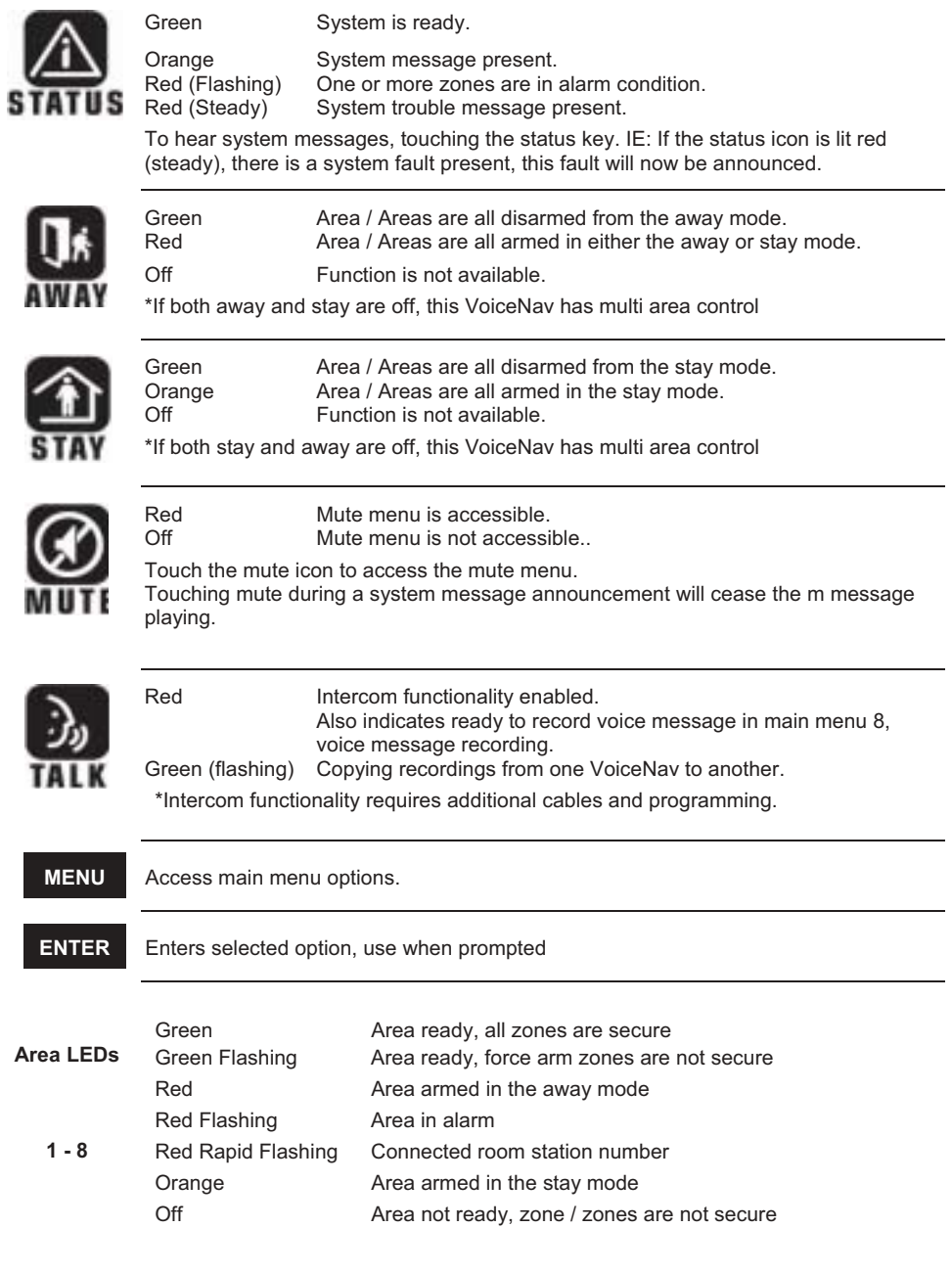

**6** VoiceNav User Manual  $\overline{6}$  Hills Industries<sup>®</sup> V0.2

# **Away Arming**

Away arming is utilised when you are leaving and want the premises protected in your absence. If your service provider has enabled the "forced arming" feature, you will be allowed to arm your security system with certain zones not secure. IE: the front door may be opened and the status light would still show green, allowing you to arm your system. Your VoiceNav will announce all zones that are not secure when armed.

You may arm your system by entering your 4 or 6 digit user code, or if your service provider has enabled the quick arm feature, you can simply touch the Away key.

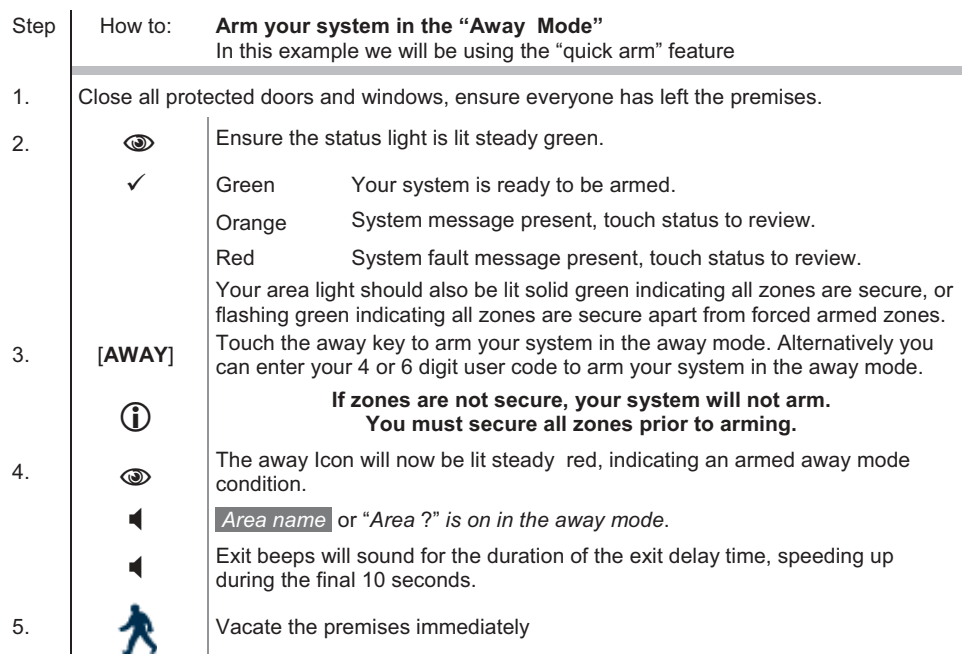

# **Stay Arming**

Stay arming is utilised when the user is staying in the premises and they wish to arm certain zones and bypass others IE: Arming the perimeter of the premises, whilst automatically bypassing all the internal movement sensors. If an active zone is alarmed whilst your system is armed in the stay mode, it will initiate an entry delay warning tone at your VoiceNav, your sirens will sound at the end of this warning. This delay warning time is predetermined by your service provider at the time of installation.

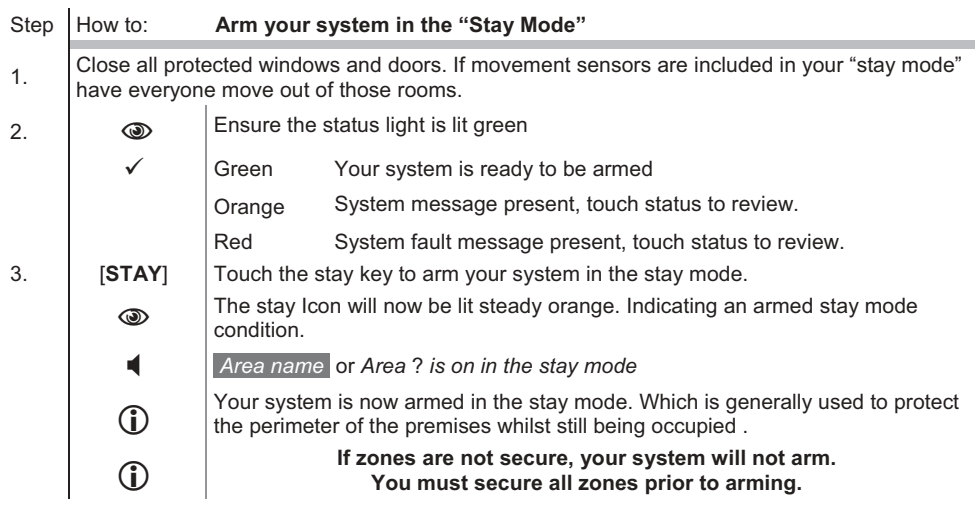

**Any zones bypassed prior to arming will be excluded from this arming cycle. A trip on any of** theses bypassed zones will be ignored.

# **Disarming**

Whether you are entering the protected area through one of the designated entry / exit doors whilst your system is armed in the away mode, or your making your way to your VoiceNav whilst in the stay mode. Once you are detected, your VoiceNav will repeat a warning message for the duration of the entry delay, or until a valid code is entered. Your sirens and communicator will activate upon expiration of entry delay time if a valid code is not entered. Away and Stay can be configured with different entry delay times, speak with your service provider for further details.

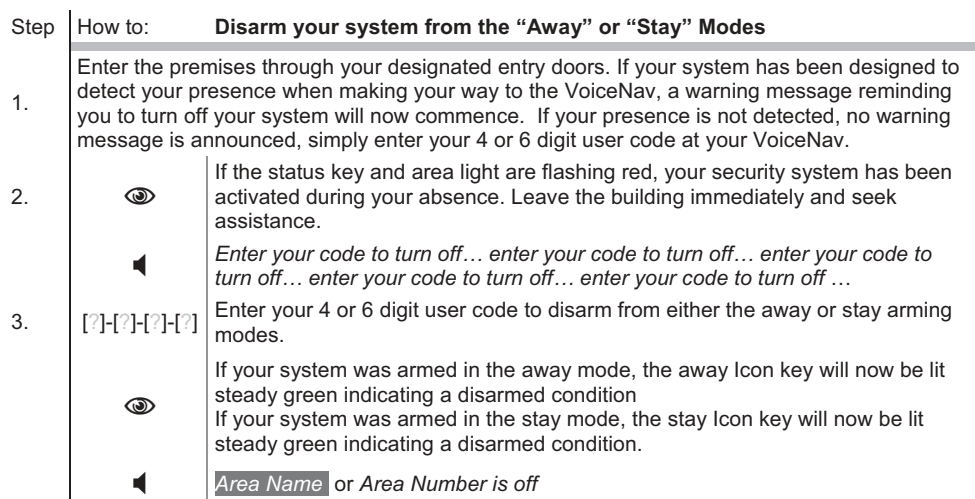

# **Multi Area Arming – "Away mode"- All Areas**

Areas, also known as partitions, are groups of zones that can be controlled independently. If your system is configured with multiple areas, the individual area condition is indicated at the bottom of your VoiceNav with the area numbers 1 to 8.

The authorization level assigned to user codes governs what areas that user can control, so if a user has limited area control, when they enter their code, only those areas assigned to their code will be selectable. The secret to trouble free multi area control is to listen to the options given by your VoiceNav

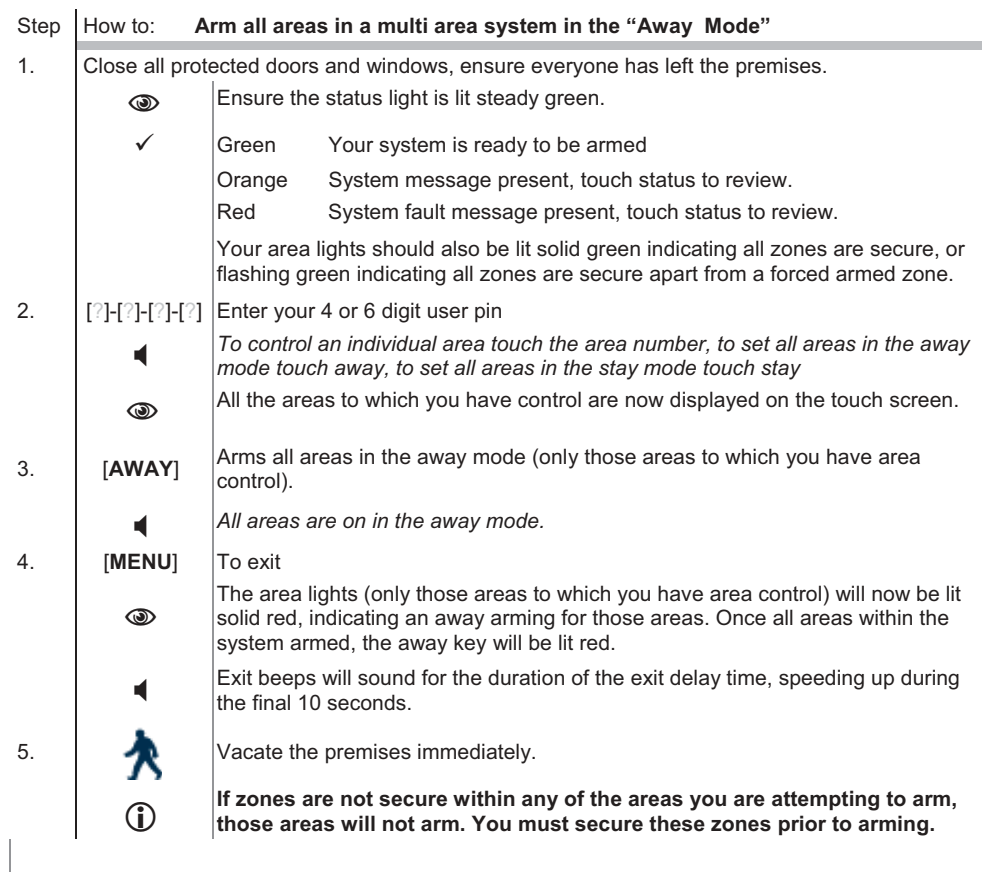

# **Multi Area Arming – "Away Mode"- Single Areas**

Independent area control adds an enormous amount of flexibility to one system and your VoiceNav makes it simple to control. You may wish to arm one area in the away mode and disarm another, whilst arming a third in the stay mode. Just follow the voice prompts and make your selection. The following example shows two areas being armed in the away mode. However if you wanted area one armed in the away mode, and area 2 armed in the stay mode, simply touch the stay key at step 6 instead of the away key, following the rest of the steps to exit.

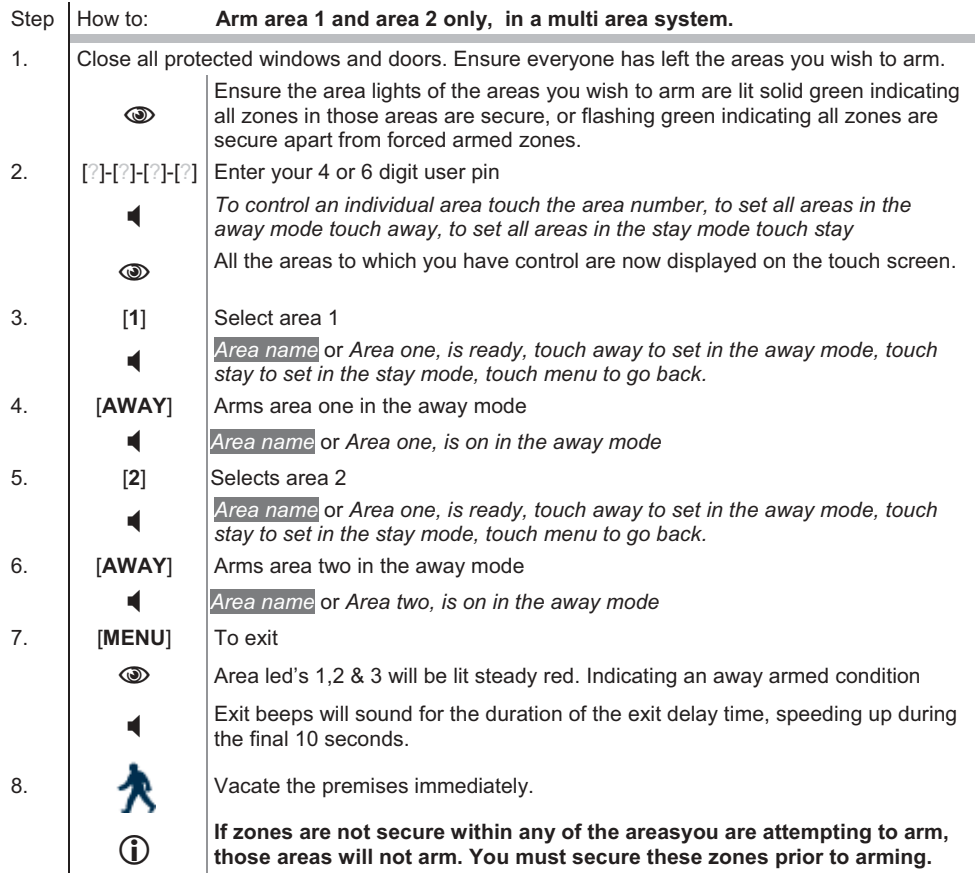

**Not all systems are capable of multiple area control, and some sites do not require multiple** areas, speak with your service provider for further information.

# **Multi Area Disarming – "All Areas"**

Whether you are entering the protected area through one of the designated entry / exit doors whilst your system is armed in the away mode, or your making your way to your VoiceNav whilst in the stay mode. Once you are detected, your VoiceNav will repeat a warning message for the duration of the entry delay, or until a valid code is entered. Your sirens and communicator will activate upon expiration of entry delay time if a valid code is not entered. Away and Stay can be configured with different entry delay times, speak with your service provider for further details. Only the area where the delay entry time is running will be disarmed, all other armed areas will remain armed.

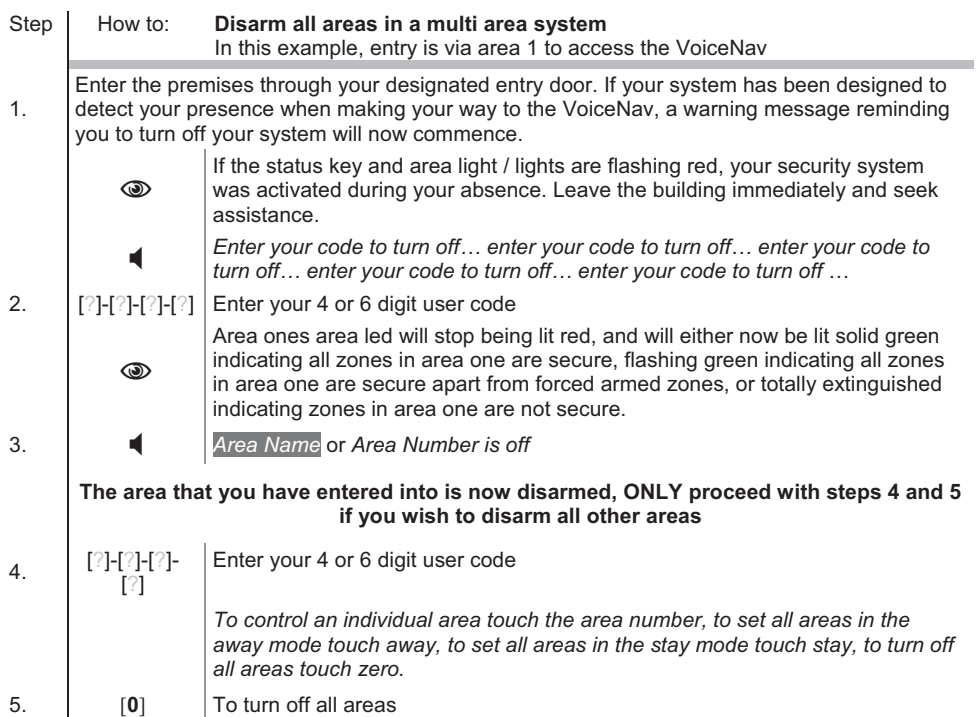

# **Intercom Room Calling**

Up to eight VoiceNavs can be configured to deliver very powerful intercom functionality, with global calling or room-to-room connectivity. When VoiceNavs are used as intercoms, they are referred to as room stations. Further customization of individual room stations is done within the mute menu of individual room station, which is discussed in detail on page 39 and 40.

The calling room station can increase microphone sensitivity (level) by touching the mute key once connected to the called room station and making a selection from  $1 - 8$ .

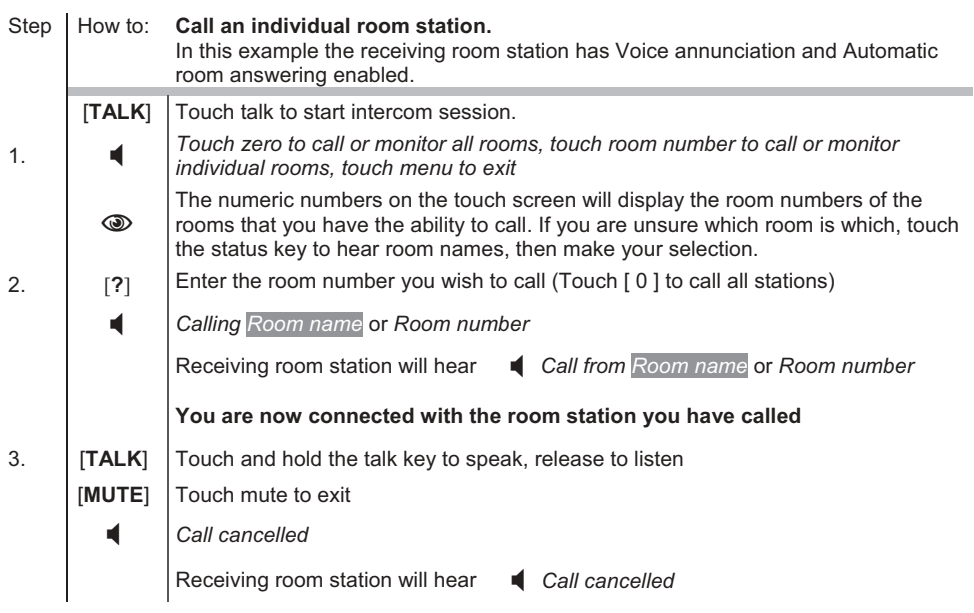

## **Emergency Activation Keys**

Three (3) emergency features are available to be programmed into your VoiceNav to provide support in the areas of personal safety: Medical, Police (duress) and Fire alarm. You must touch these keys for two (2) seconds to activate these functions. You should only press these keys in an emergency situation that requires a response by emergency personnel. Check with your security service provider to find out if your system has these function keys enabled and clarify what responses, if any, will be provided if upon activation.

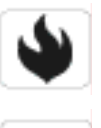

Touch and hold for 2 seconds to activate the fire alarm.

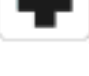

Touch and hold for 2 seconds to activate the medical alarm.

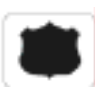

Touch and hold for 2 seconds to activate the panic alarm

## **Understanding the Main Menu Structure**

Touching the [MENU] key access the VoiceNavs main menu , here you will find the 10 main features used for customisation and setup of your security system. With its inbuilt intuitive voice prompts aiding you through all menus, using your VoiceNav is enjoyable and easy. From the moment you touch the menu key, your VoiceNav immediately starts to instruct you on what to do next, simply select the option you wish to access and follow the voice prompts.

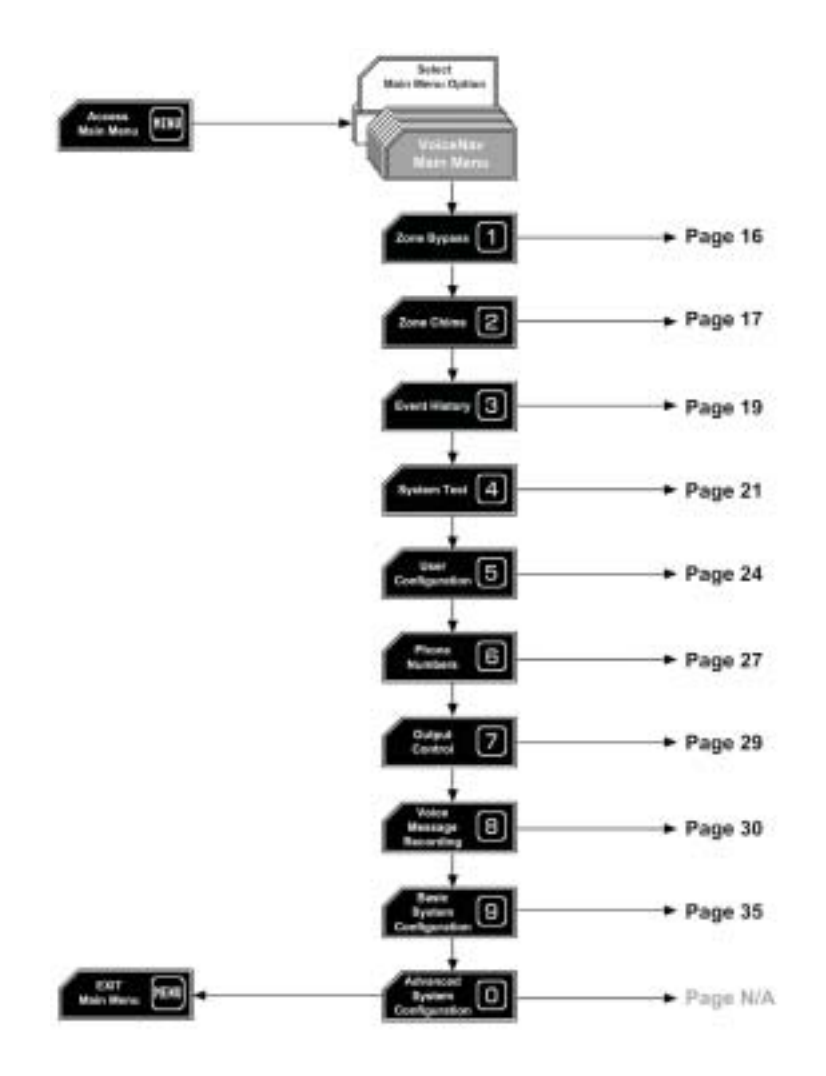

# **To Control Zone Bypass**

The bypass menu is used to bypass (isolate) selected zones in your security system. A bypassed zone is not capable of activating an alarm, as it is temporarily removed from your system. Commonly used to bypass zones that require service, or zones that you wish to add to your "stay mode" like an additional guests bedroom. Whilst still offering security on the remaining zones, bypassing lowers your level of security and caution should be exercised. All isolated zones are reset and cleared from memory when your security system is next armed and disarmed. Your security system must be disarmed (turned off) before bypassing zones. After bypassing your selected zones, your security system must be armed (turned On) in either the away mode or stay mode to secure the remaining zones.

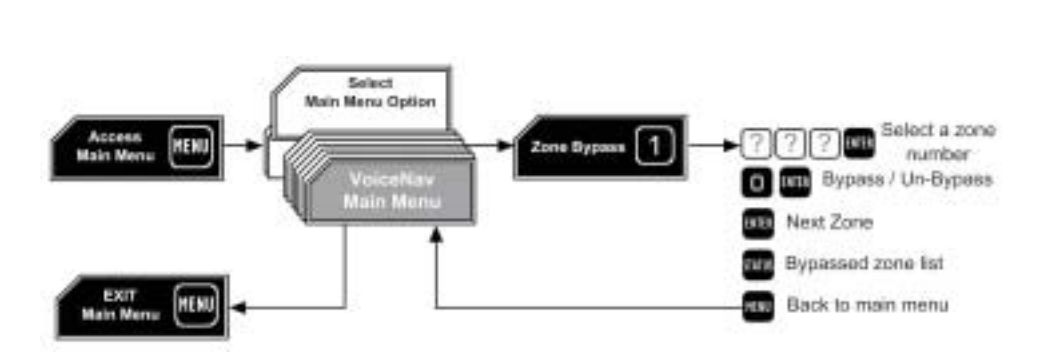

## **How to: Bypass a single zone.**

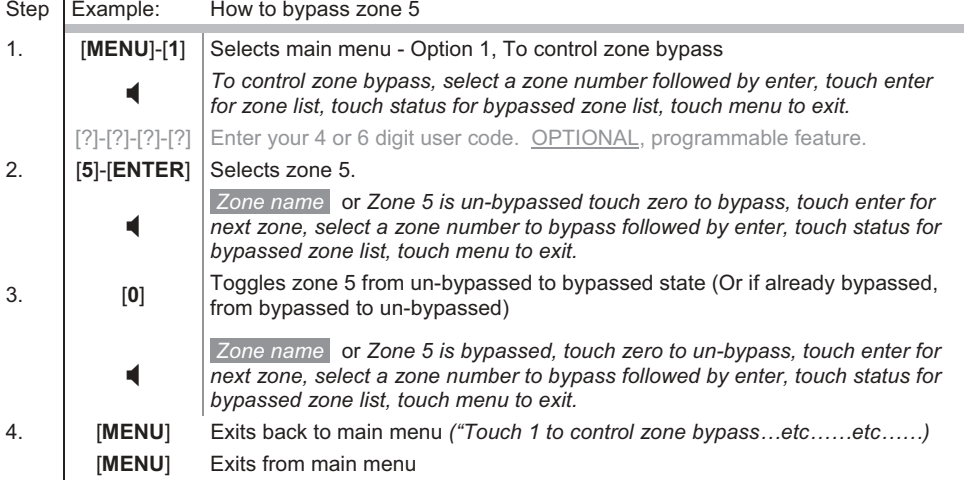

 If your zone number is higher than single digit, enter the 1, 2 or 3 digits indicating the zone you wish to select followed by enter at step 2. IE: Touch [1]-[2]-[8] [ENTER] for zone 128. Touch status to check bypassed zones, or simply arem your system and they will be announced automatically.

16 VoiceNav User Manual Hills Industries® V0.2

**1**

**MENU**

# **To Control Zone Chime**

You can programme individual zones to "beep" at the VoiceNav when tripped, this is called Chime. Chime mode must be set to <u>on</u> in menu option 2 for this feature to work. Chime mode does not trigger any alarms, and is only used as a low level alert such as a customer entry door. You can add and delete zones from the "chime" group" offering a very flexible chime mode feature. The zones you have selected to be in the "chime group" stay in memory and are not cleared when the panel is armed and disarmed.

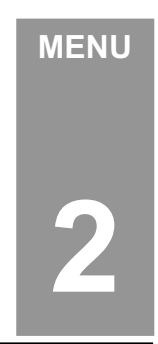

Your security system must be disarmed (turned off) before enabling chime

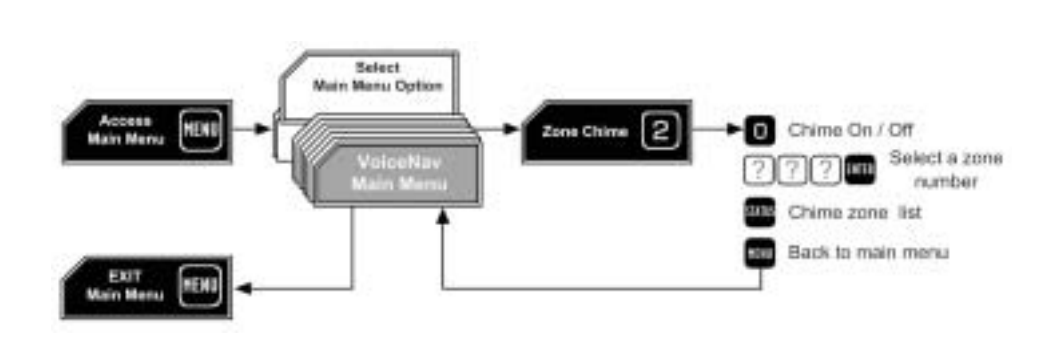

## **How to: Add a zone to the chime group**

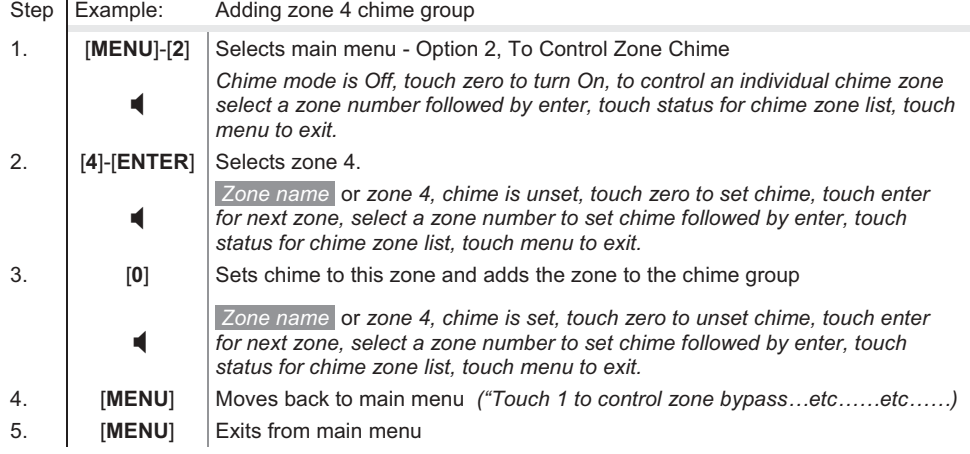

 $\sqrt{\epsilon}$  If your zone number is higher than single digit, enter the 1, 2 or 3 digits indicating the zone you wish to select followed by enter at step 2. IE: Touch [1]-[2]-[8] [ENTER] for zone 128.

**To Control Zone Chime - Continued** 

## **How to: Turn on chime mode.**

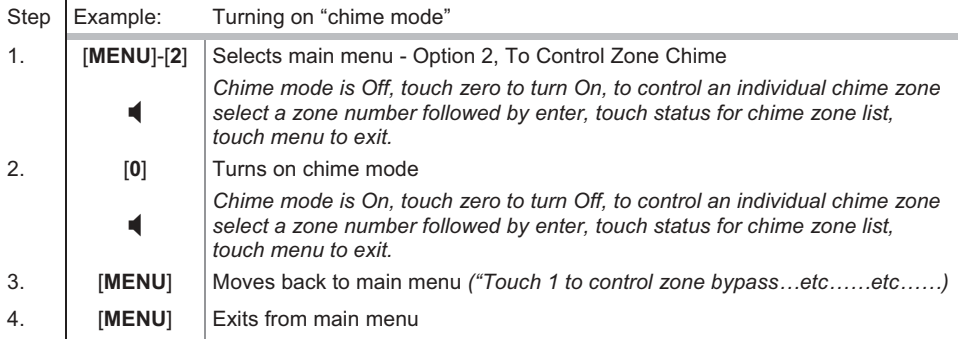

# **System Event History**

The Event History menu is used to listen to the last 185 events that occurred in your security system. These events are held within your controller and include events such as, arming, disarming, system faults and alarmed zones. All events are time date stamped so ensure your clock is set correctly in menu 9.

Alarm memory is a quick recall of the last zone(s) that caused your system to go into an alarm condition.

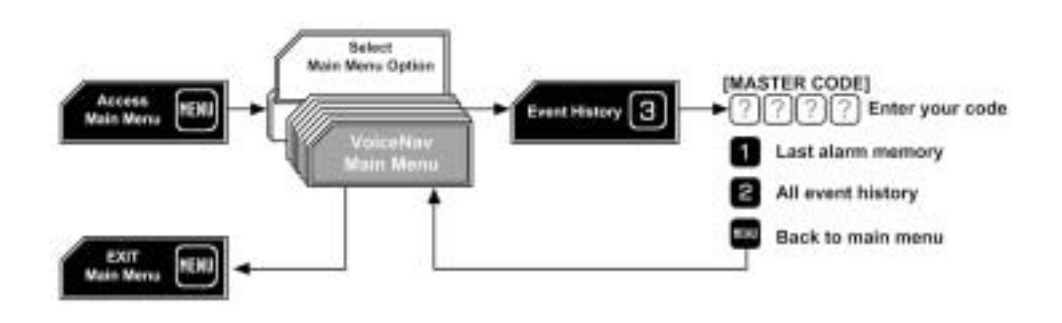

#### **How to: View alarm memory.**

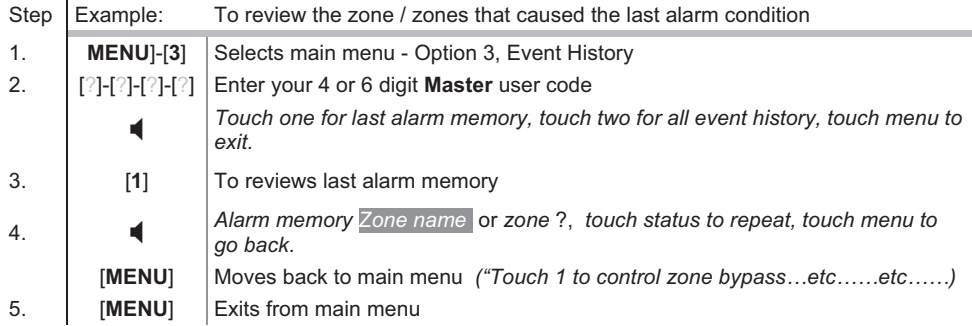

 $\boxed{\text{c}}$  To simplify reviewing of alarm memory or system event history, first record user names, zone names, outputs and area names in menu 8 – Recordings. Your VoiceNav will now announce all these events by name.

19 VoiceNav User Manual Hills Industries® V0.2

**3**

**MENU**

**System Event History - Continued** 

# **How to: View event history**

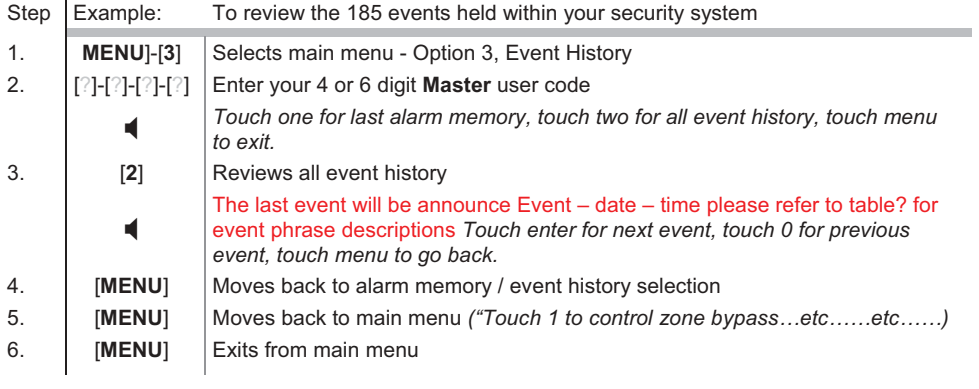

## **System Test**

This security system is made up of different components, brought together to produce a very powerful, yet easy to use system. These components are your noisemakers, communicator, back up battery and detection devices. All these different components require regular testing and maintenance in order for them to remain in peak operational performance. These components can be tested from this menu, and should be scheduled for weekly testing. Failure to conduct regular testing can result in system failure when most needed.

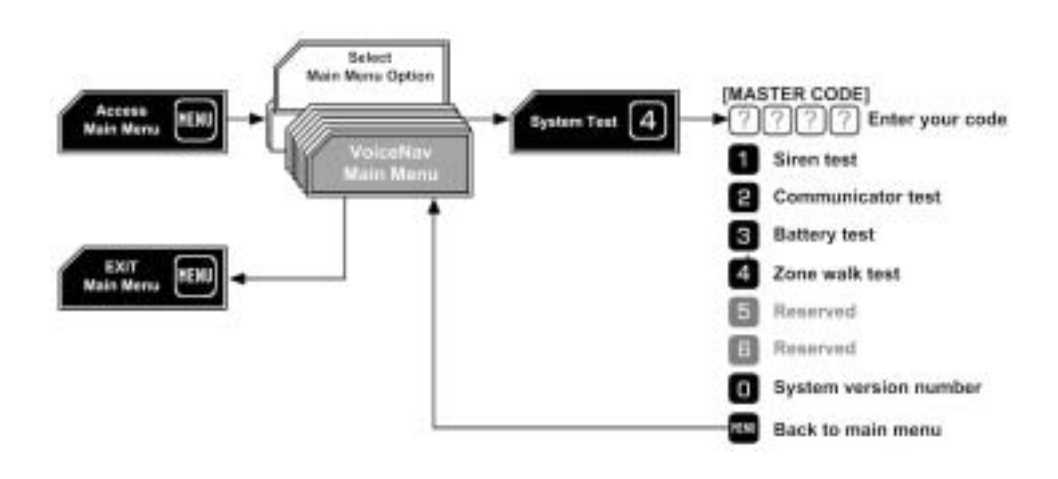

#### **How to: Test your sirens**

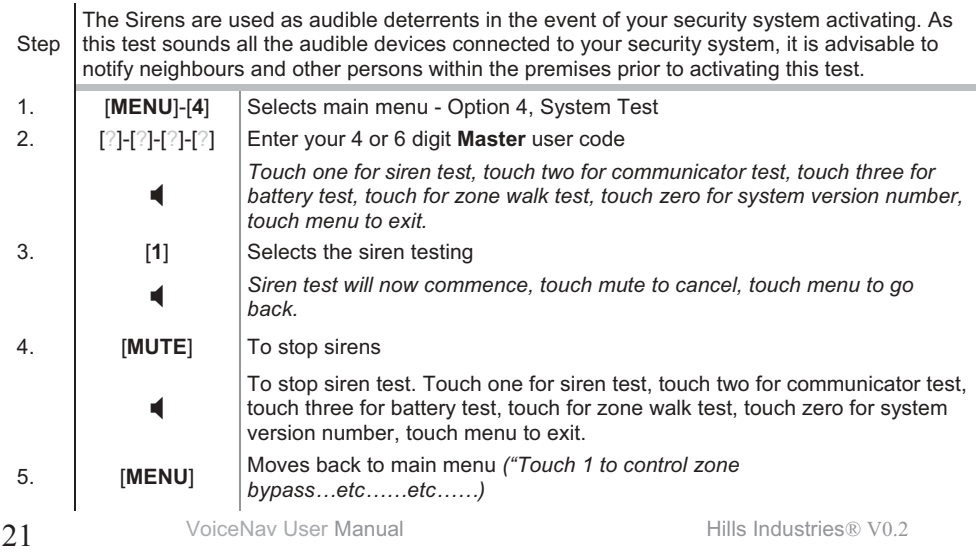

# **MENU**

**4**

**System Test - Continued** 

#### **How to: Test your communicator**

Step The Communicator is located within your main controller. The communicator, (if enabled),is the device that communicates with a central station who analyse all the incoming data and who engage the appropriate responses / services dependant on the data received. Alternatively the communicator can be enabled to call an alternant phone number, like a mobile phone, this is called self-monitoring or domestic dialling. When testing your communicator, no sirens will sound and a test message will be sent to the central station for confirmation of the test. If self monitored the person answering the number programmed in your system will hear a siren sound when they answer the phone. Contact the central station and any person whose phone numbers are programmed in the system prior to activating this test. 1. [**MENU**]-[**4**] Selects main menu - Option 4, System Test 2. [?]-[?]-[?]-[?] Enter your 4 or 6 digit **Master** user code  $\overline{\mathbf{A}}$ *Touch one for siren test, touch two for communicator test, touch three for battery test, touch for zone walk test, touch zero for system version number, touch menu to exit.* 3. [**2**] Selects communicator testing. - *Communicator test is active, touch status for test state, touch menu to go back.* 4. [**MENU**] Moves back to main menu *("Touch 1 to control zone bypass…etc……etc……)* 5. [**MENU**] Exits from main menu  $\blacksquare$ *Communicator test is in progress Communicator test has passed Communicator test has failed.* (Contact your service provider)

#### **How to: Test your battery**

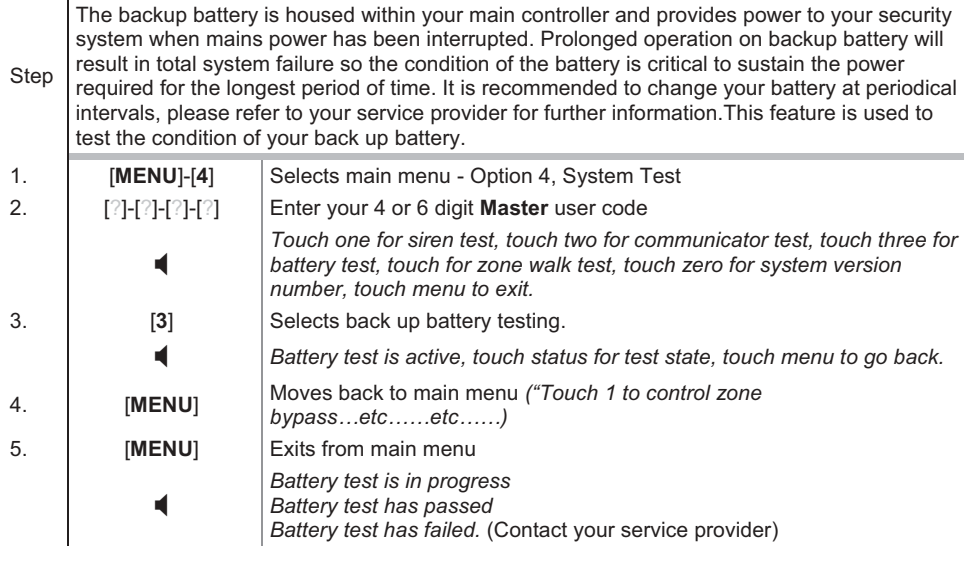

**System Test - Continued** 

## **How to: Initiate Zone walk test**

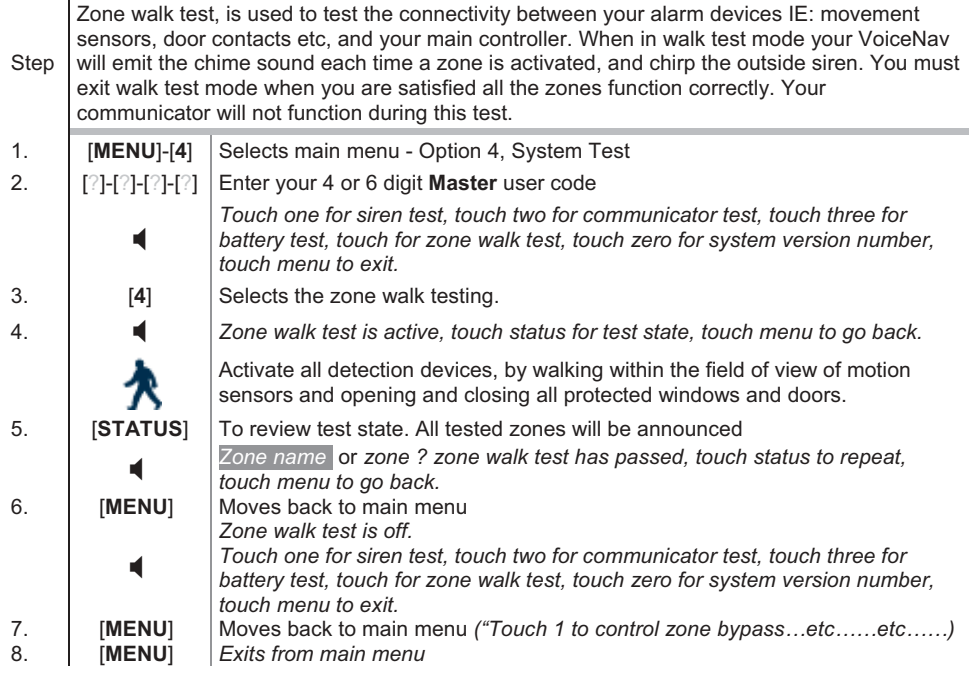

**Area LEDs will blink red after a detection device in that area has been activated whilst in** walk test mode and sirens will chirp each time a detection device is activated. The communicator and full sirens will not activate whilst in walk test mode.

#### **How to: Read the VoiceNav version number.**

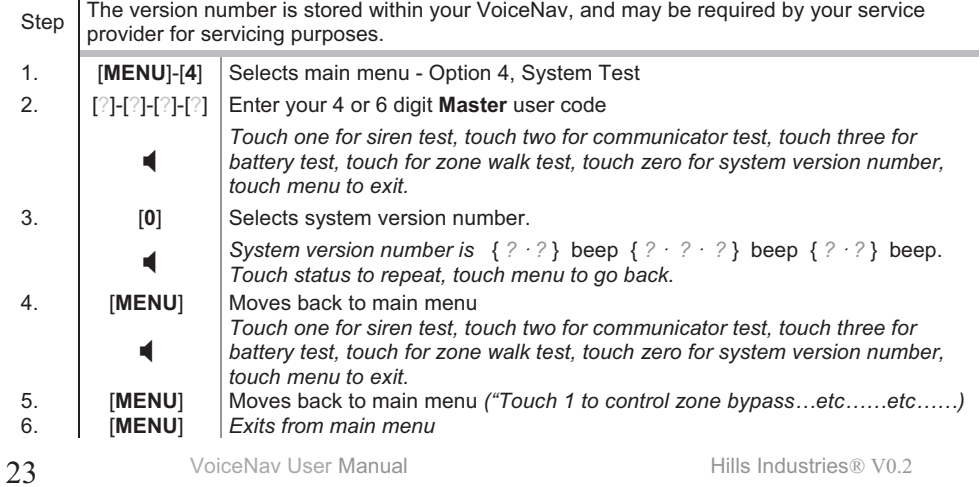

# **User Configuration**

The user configuration menu is where user codes (pins) are assigned to users, a user code is used to arm and disarm areas within your security system. They are generally four digits in length, but can be configured by your service provider to six digits in length if this level of security is required.

The user configuration menu is where you also assign area control and adjust authorisation levels to users. Assigning areas to users, determines which sections (areas) of the security system a user may access whilst authorisation level

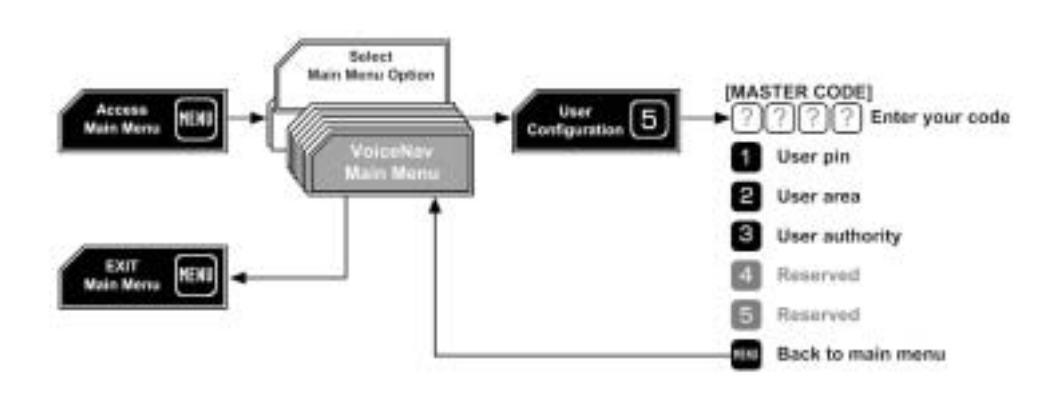

**5**

**MENU**

## **How to: Configure a new pin code (user code) for a specific user**

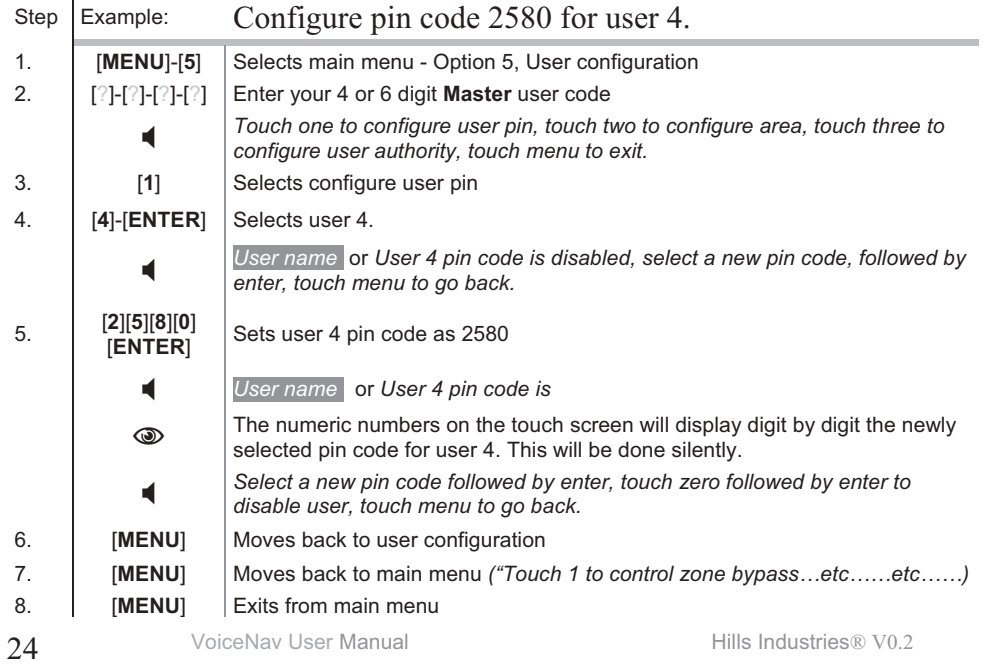

**User Configuration - Continued** 

## **How to: Delete a pin code (user code) from a specific user**

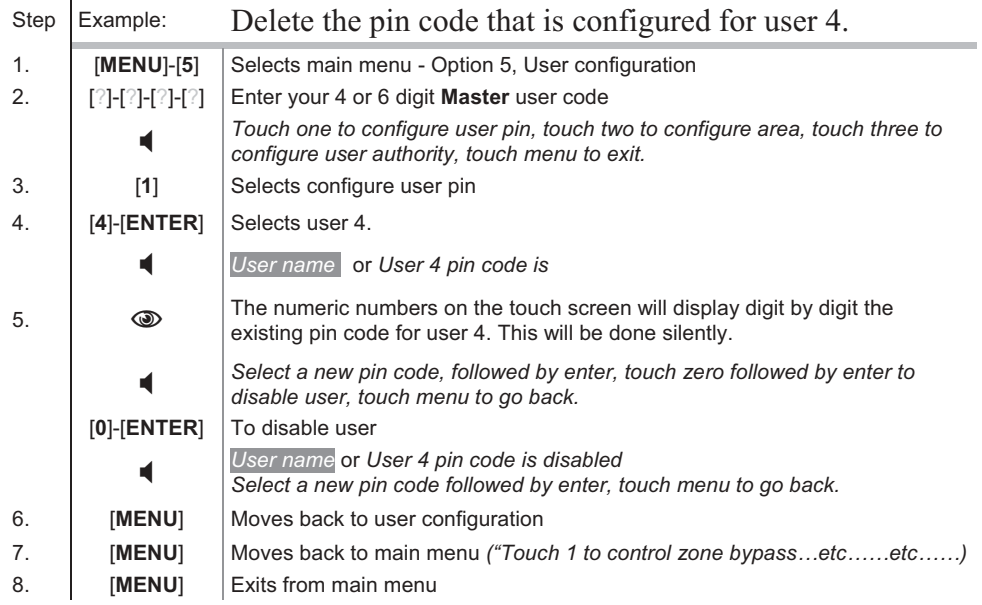

## **How to: Remove area control from a specific user**

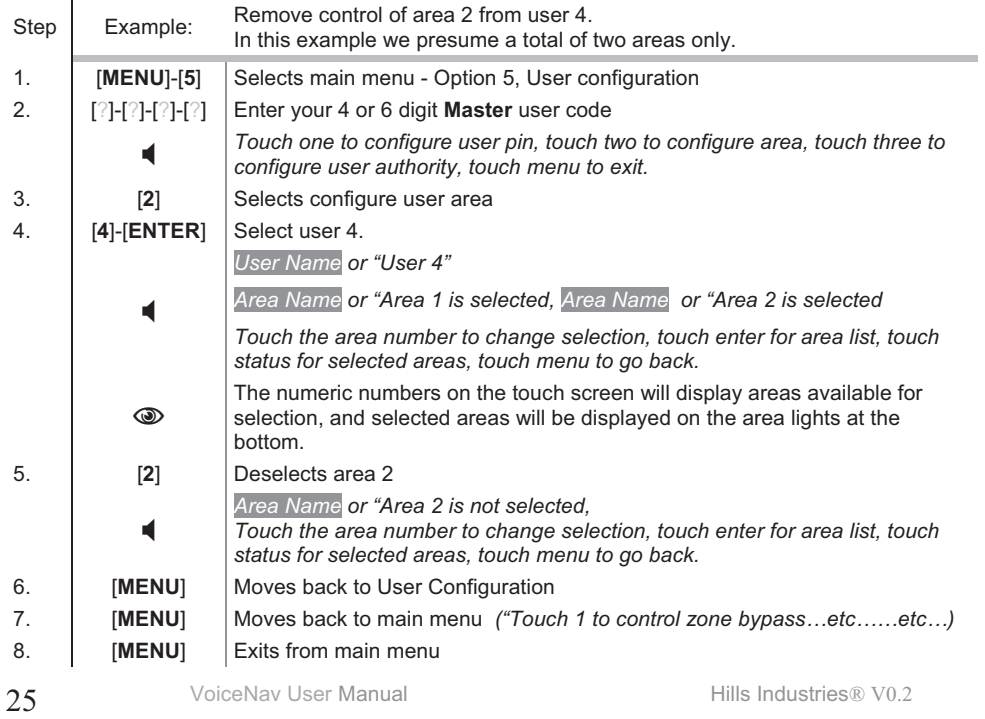

**User Configuration - Continued** 

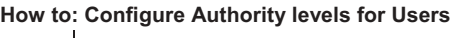

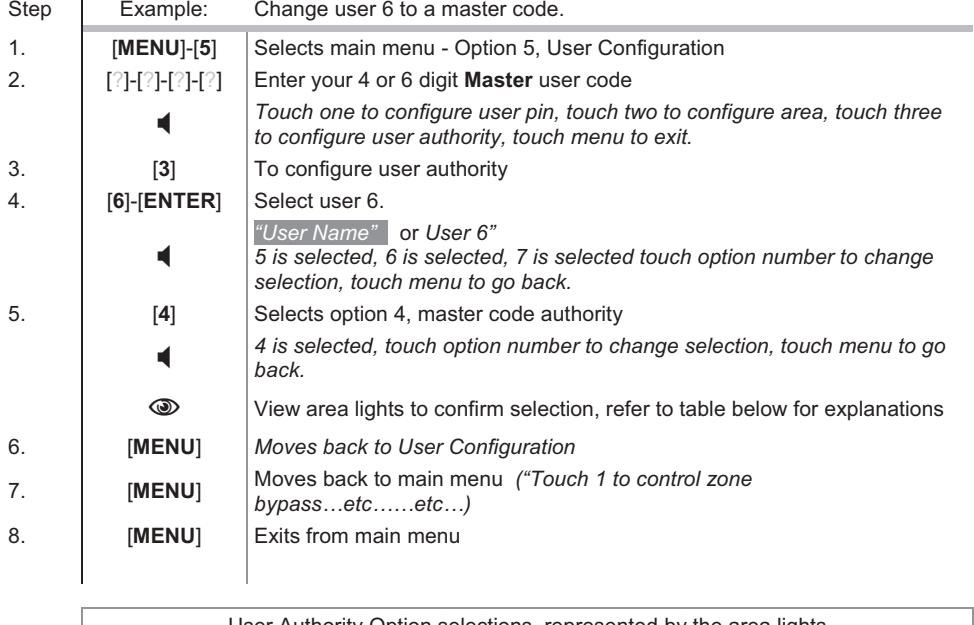

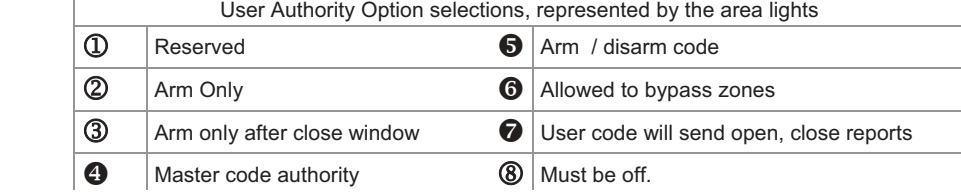

Get • Caution: Do not remove all areas from a users area control. Use extreme caution when modifying a user with master code authority

- To enable "Area Names" and "User Names" Record them in menu 8 recordings.
- To simplify configuring users areas and pins, first record user names, zone names and area names in menu 8 – Recordings. Your VoiceNav will now announce all these events by name.
- The number of codes available is determined by your control panel. The R8 has 8 codes, the R12 has 40 codes and the R128 has 99 four digit codes or 66 six digit codes.
- The system must be disarmed before accessing user configuration.
- If you attempt to enter a user pin code in your security system that is being used by another user, your VoiceNav will announce *Pin code has failed* followed by three fast beeps. Simply select another pin code.
- Keep user pin information in a safe place, do not disclose your pin to others

# **Phone Number Configuration**

If self-monitoring (domestic dialling) is enabled and a suitable connection to the telephone network is established, your security system can be programmed to call three different numbers in the event of an alarm condition. These are Alarm phone numbers 1,2 and 3. Caution should be used when selecting self-monitoring, as it does not offer the same level of protection that a professional central station can provide.

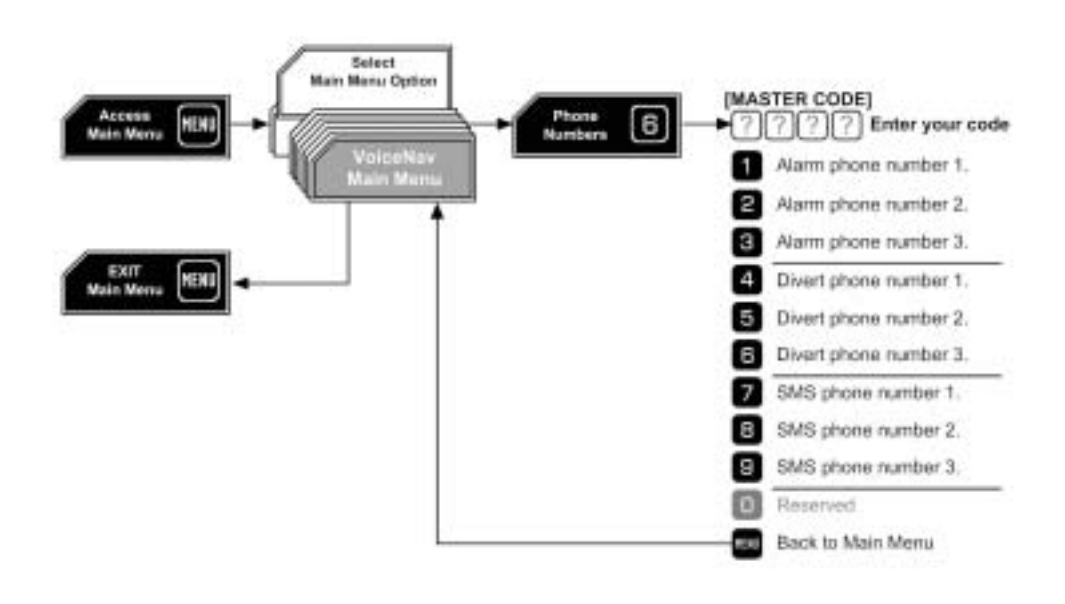

- On the following pages you will find examples for entering and deleting alarm phone number one. Simply repeat the steps shown, only changing the step3 to the phone number you wish to enter / delete.
- Remember to seek permission from the owners of the phone numbers that you enter, and it is recommended that a communication test be carried out to verify connectivity.
- Additional equipment required for Divert and SMS messaging, speak to your service provider for further details.

**6**

**MENU**

**Phone Number Configuration - Continued** 

#### **How to: Enter phone numbers.**

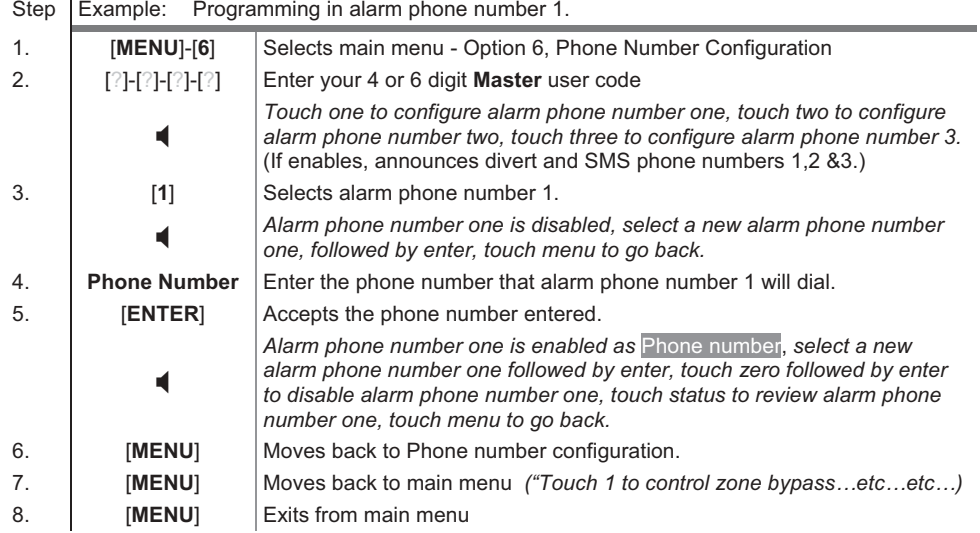

#### **How to: Delete phone numbers.**

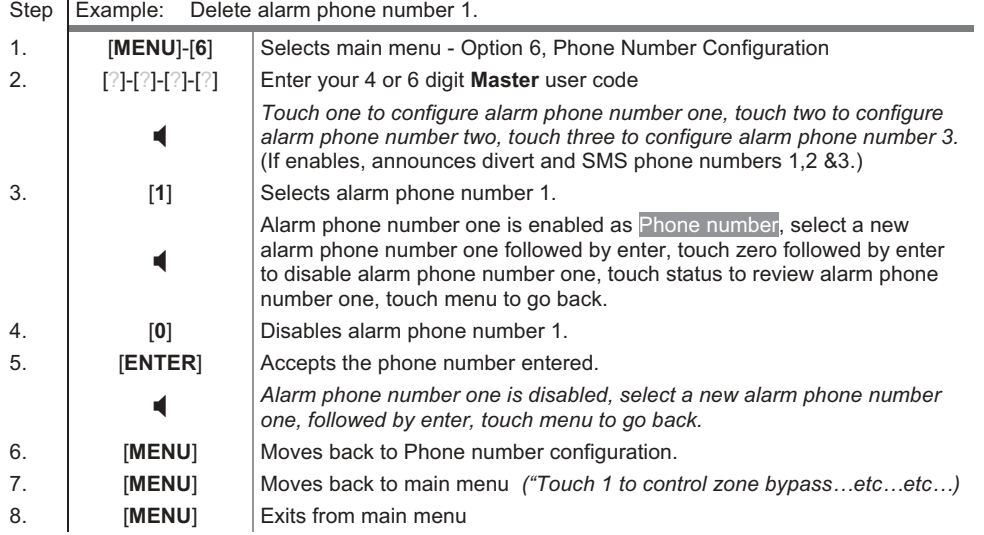

# **Output Control MENU**

Your security system can be configured to control up to 16 outputs. These outputs can be used for a variety of applications, such as external lighting control, electric shutter control or even garage door control. As additional equipment is required to enable this feature, Please contact your service provider for further details .

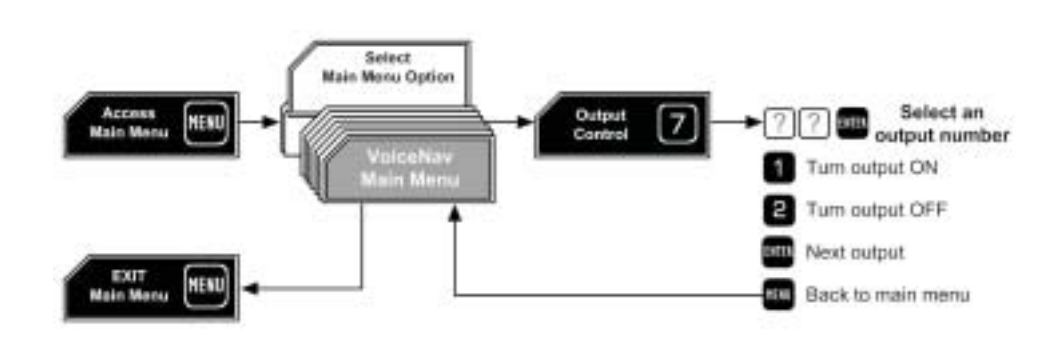

## **How to: Turn outputs On of Off**

Step Example: Turn On output 5.

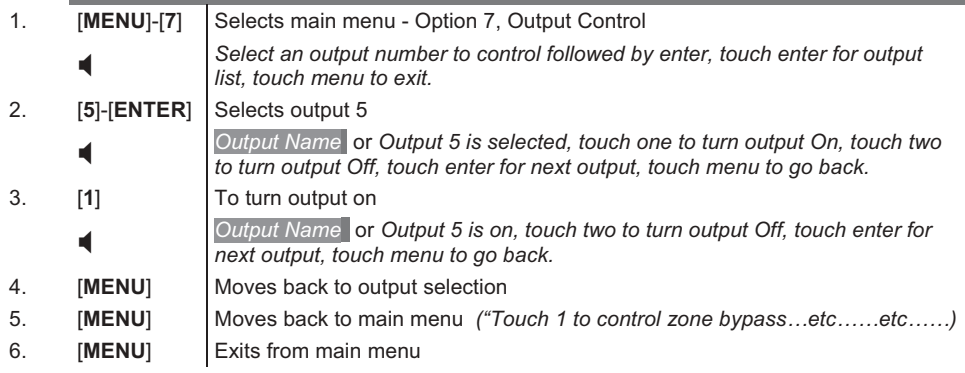

 You can record names for each of the 16 outputs, making it easier to identify individual outputs later on. You can record these names in option 6 under menu 8, Voice message Recordings.

Outputs can be toggled On / Off at step 3

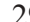

**7**

# **Voice Message Recording**

With the VoiceNav there is no more need to memorize who has what user code, or what zone number is that sensor in the lounge room. Menu 8 allows you to record names against users, zones, areas, rooms and outputs creating an extremely user friendly security system. You can also use your VoiceNav like a digital message board, leaving entry messages for users when they disarm the system and reminder notes for users exiting the system.

**8**

**MENU**

Copy recordings multiple code pads- just changed items, all items (takes a long time)

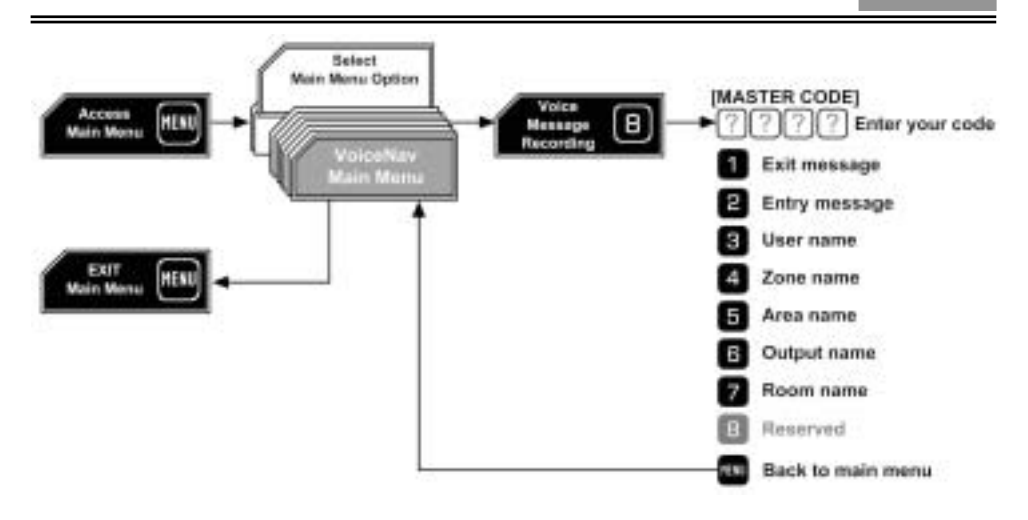

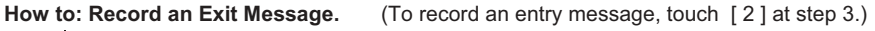

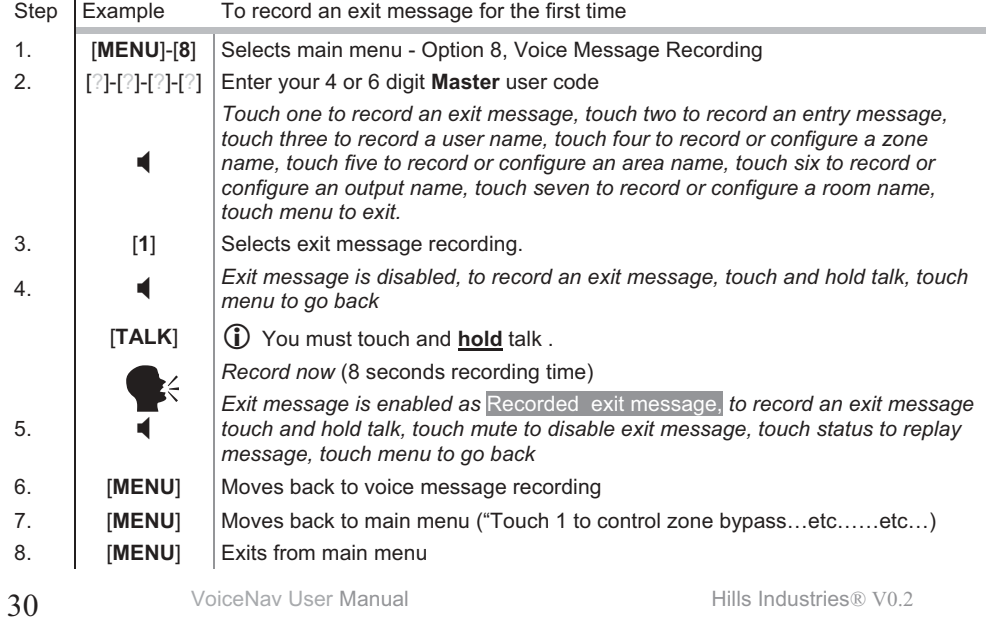

#### **How to: Record a user name**

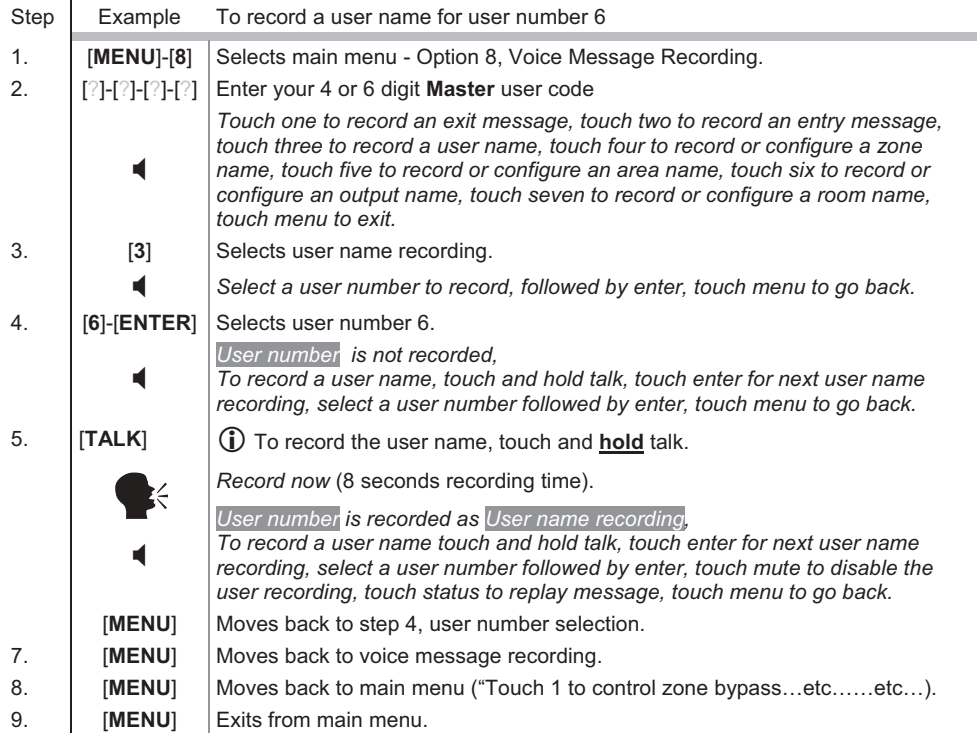

Get organized is essential to fast multiple recordings of all users, zones, areas, outputs and room names.

- Make a list of all the users of your security system and number them starting at number 1 (for user one). As user 1 is a master code from default, this user should be reserved for the person within your organization that will take responsibility for creating and deleting other user codes.
- Make a list of all your zones, and their names, starting at zone 1.
- Make a list of all your areas, and their names, starting at area 1.
- Make a list of all your outputs, and their names, starting at output 1.
- Make a list of all your rooms, and their names, starting at room 1.
- Please note that voice recording is limited to the first 64 zones, library words must be used for all additional zones above zone 64.

#### **How to: Record a zone name**

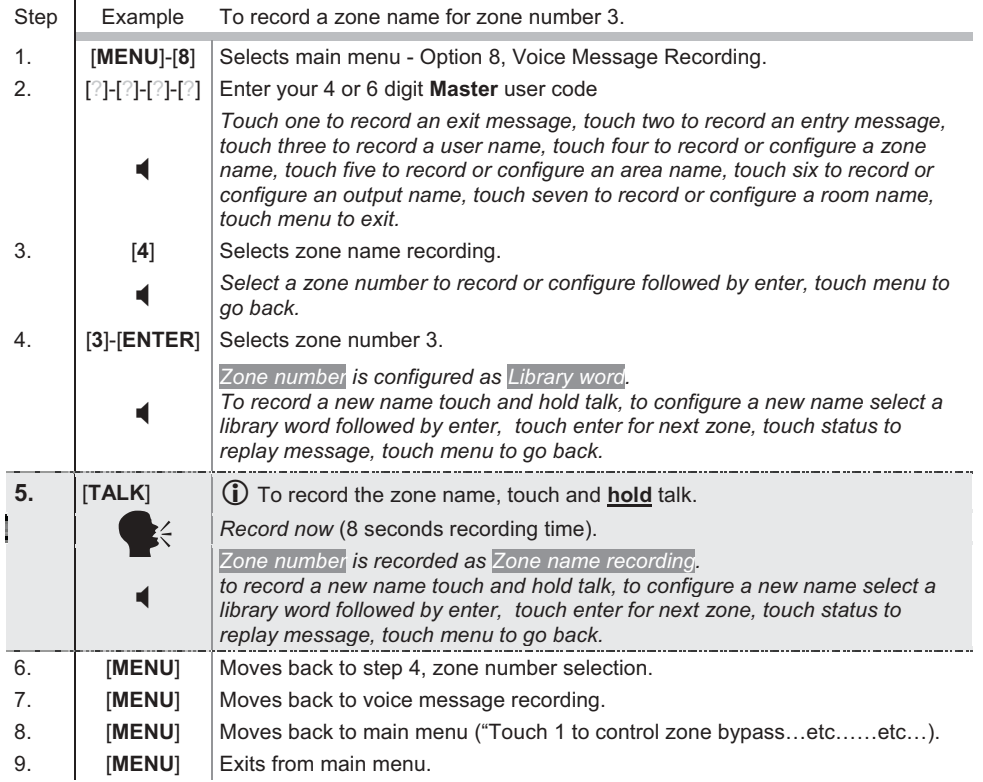

 $\bullet$   $\bullet$  To configure a zone name using the words from the word library, simply replace step 5

above, with step 5 below. Word library is on page 43. You may utilize up to eight words from the library for each zone description. If you don't require all eight words, move to step 6 after you have completed your selections.

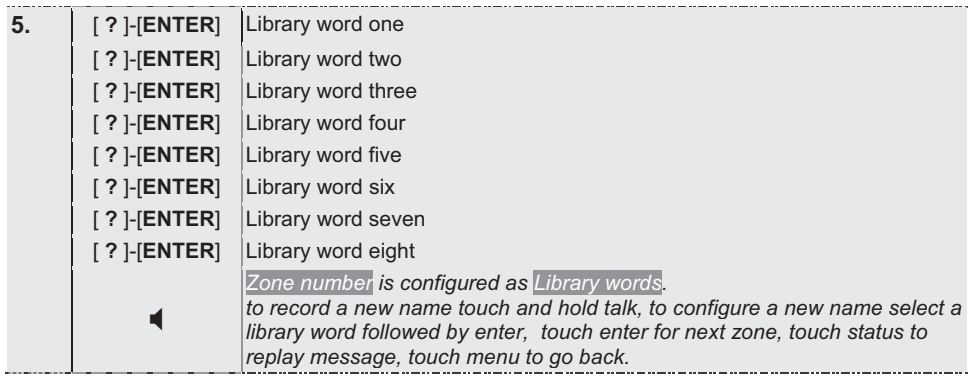

The following examples step you through how to record, Area names, Output names and Room names. The instructions have been shortened intentionally. Follow the voice prompts for further instructions.

### **How to: Record a area name**

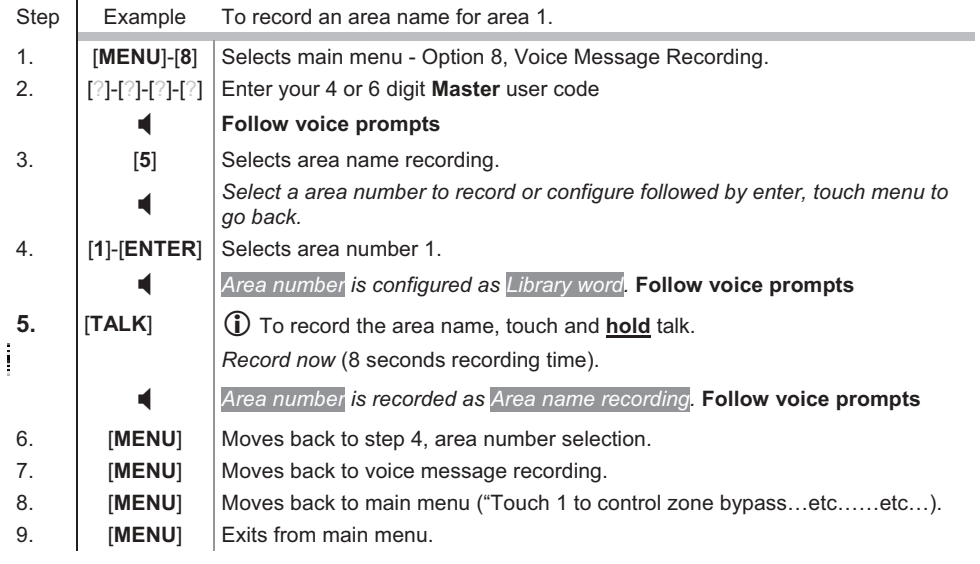

## **How to: Record a output name**

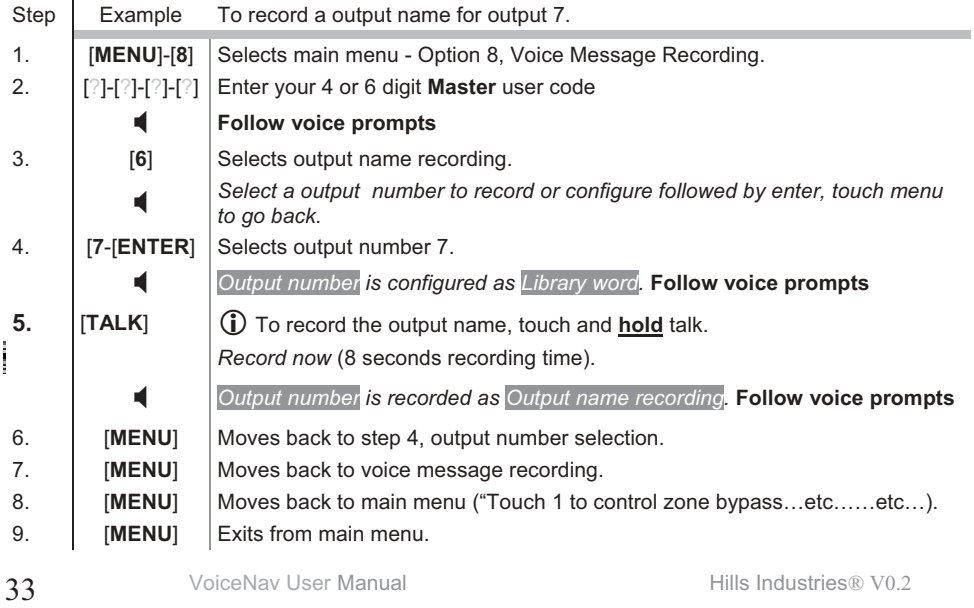

## **How to: Record a room name**

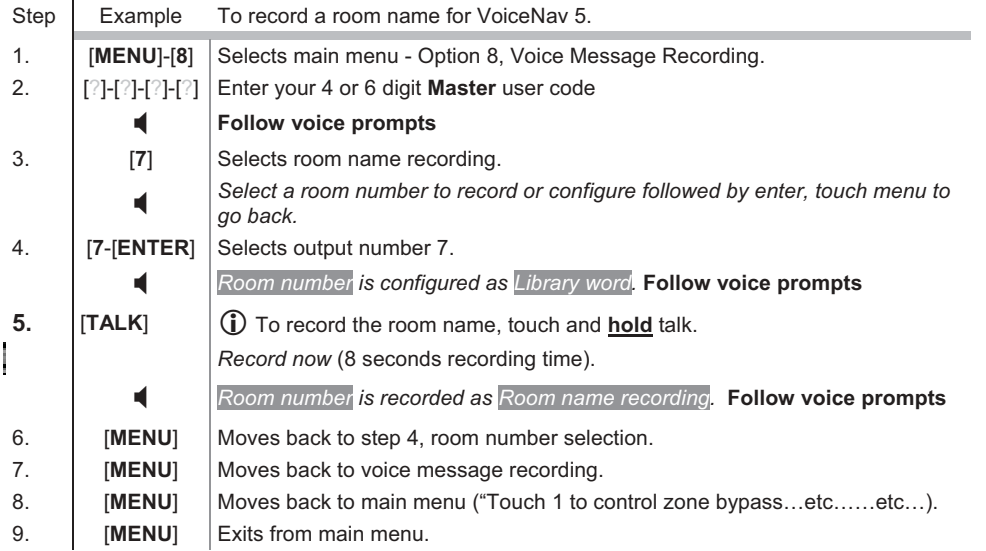

# **Basic System Configuration**

Menu 9 is used to for further customization of your security system to meet your requirements. From this menu you can control all the entry and exit delay times across all areas. Detection devices such as smoke detectors, shock sensors and some glass breaks may share the same zone and are fitted with latching lights to indicate which device is in an alarm condition. These devices require resetting after identifying which device caused the alarm. Use the reset detector in alarm feature to reset these devices.

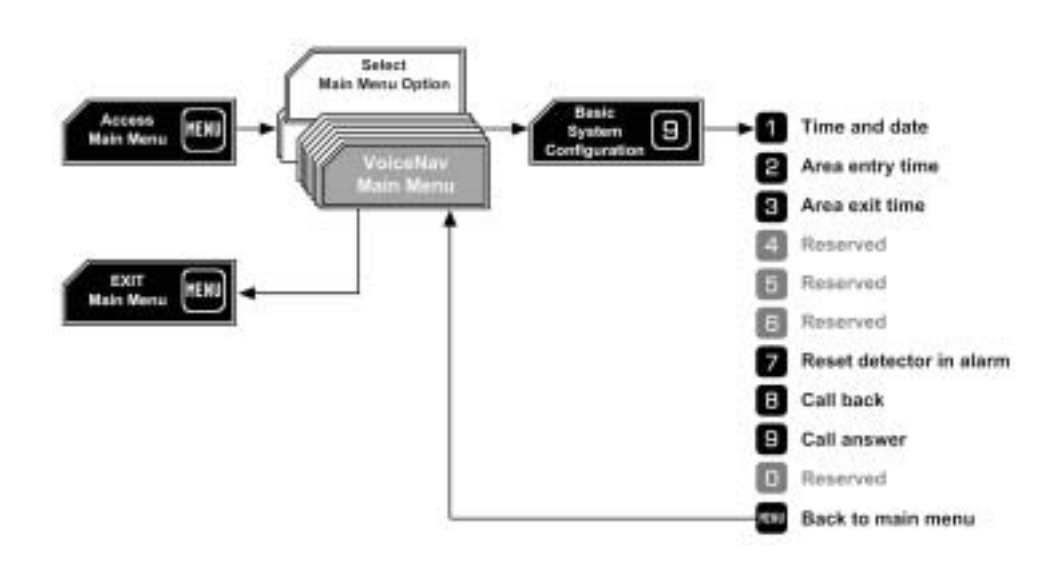

## **How to: Reset latching detectors that are in alarm**

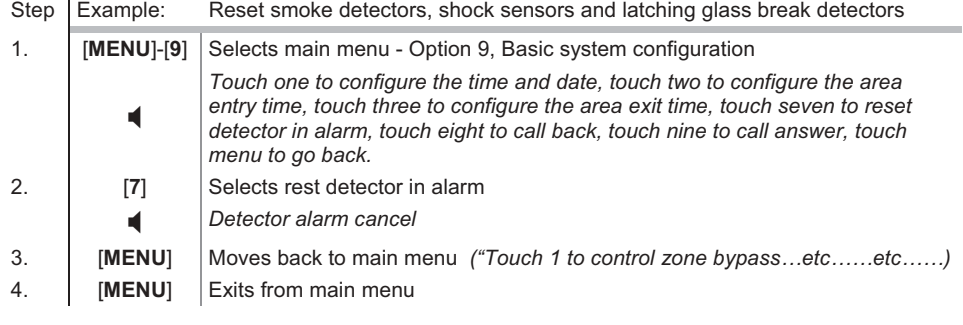

35 VoiceNav User Manual Hills Industries® V0.2

**9**

**MENU**

**Basic System Configuration - Continued** 

## **How to: Setting the time and date**

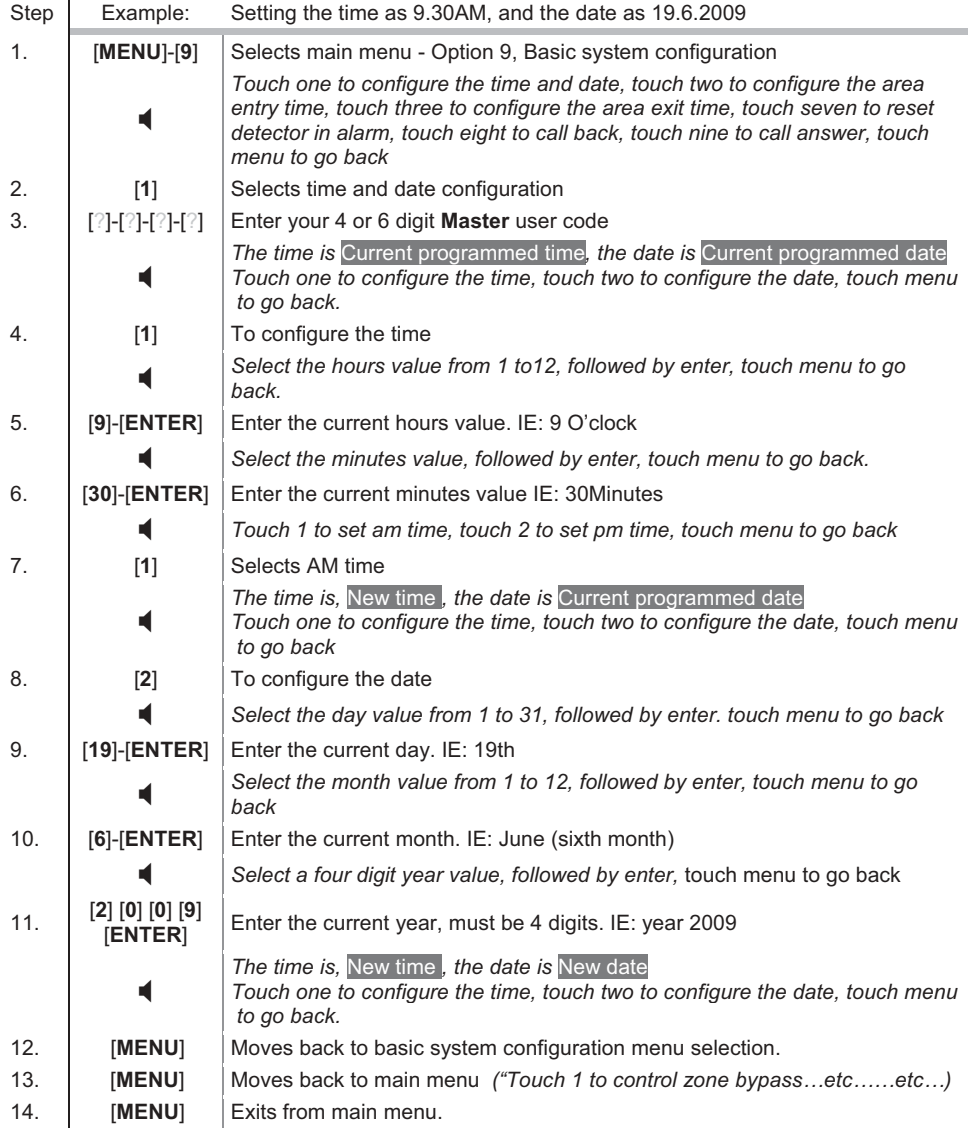

## **Basic System Configuration - Continued**

## **How to: Call back**

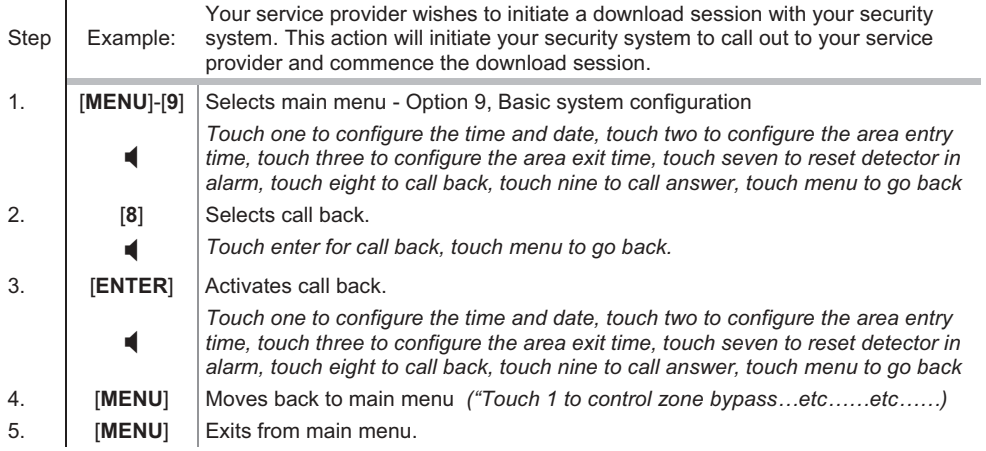

# **How to: Call answer**

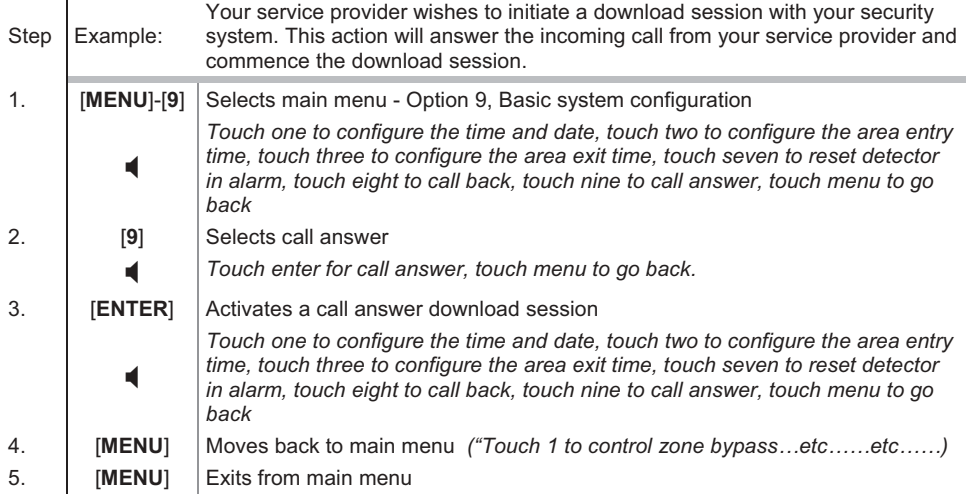

## **Basic System Configuration - Continued**

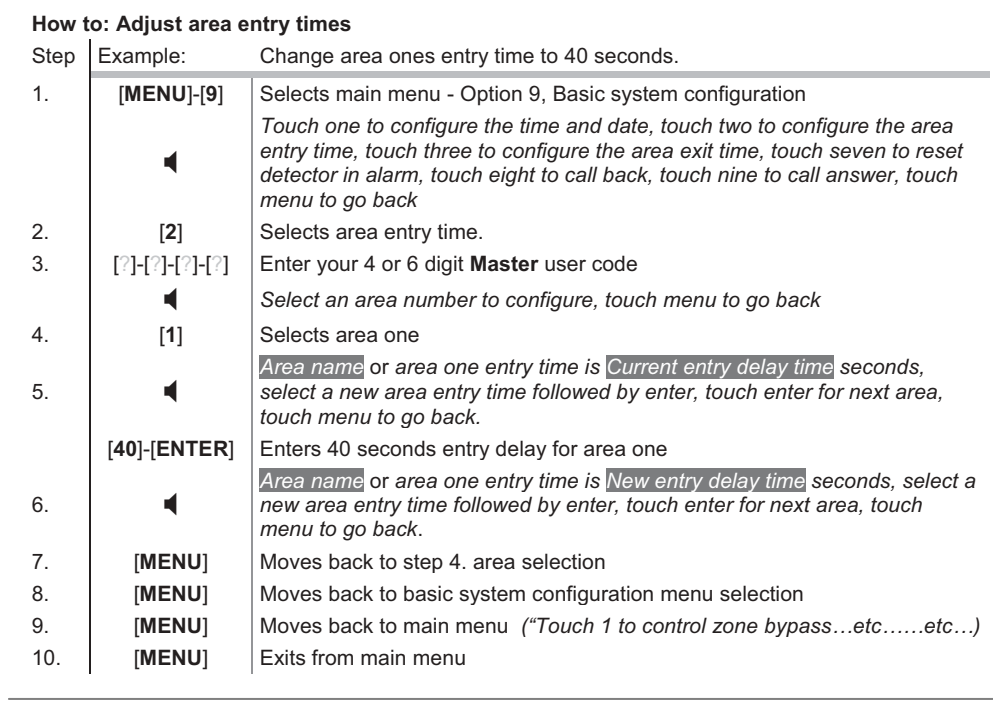

## **How to: Adjust area exit times**

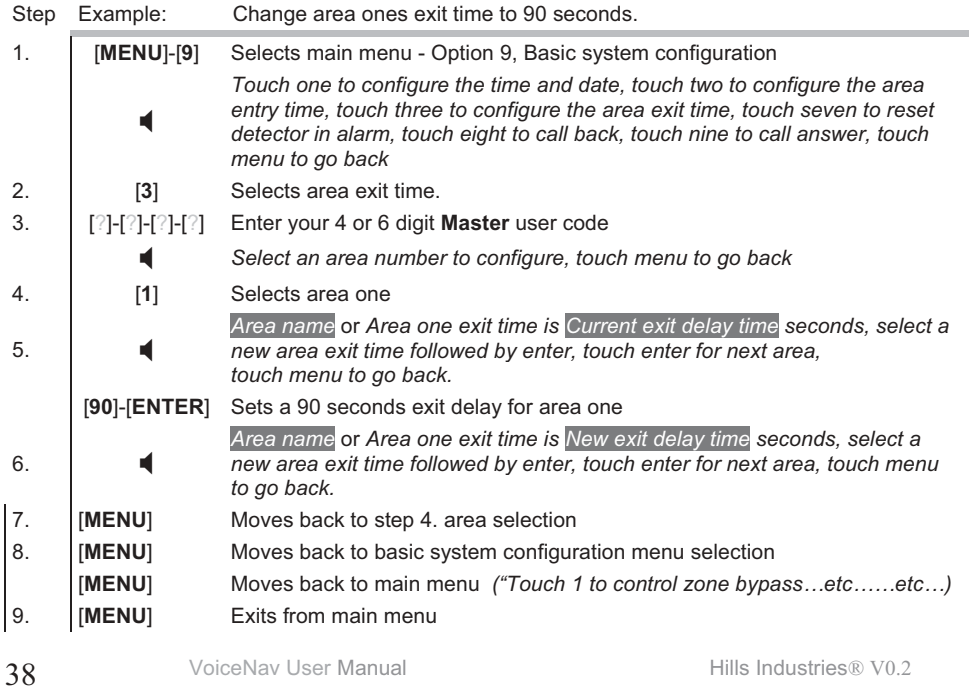

## **Mute Menu**

You will find all your selectable intercom features under this menu, along with other every day features such as volume control and microphone level adjust. If you have multiple VoiceNavs installed, and your service provider has configured them for intercom functionality, you are able to call between VoiceNavs and hold a conversation. Its here that you would set your room station to room privacy, so as not to be disturbed or you might want to turn voice annunciation off on the room station in the nursery so as not to wake the baby when used as a baby monitor. You also might want to increase the sensitivity of the microphone on a particular room station to pick up those quiet noises.

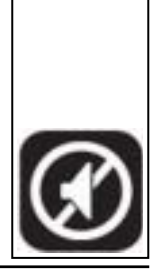

**MUTE**

.

 Important: When a VoiceNav is configured for intercom functionality, it is refer to as a room station.

## **Mute Menu Selections - Explained**

#### Volume Level

There are eight volume levels available. Refer Page 40.

#### Voice annunciation

 Turning this feature On, will force this room station to announce an incoming call, and identify from where the incoming call originated (which room station). Turning this feature Off, will allow a silent unannounced intercom connection. Ideal for baby monitoring. A "call cancelled" message announcement will occur upon disconnection.

#### .Room privacy

Stops any other room station connecting to this room station.

#### Automatic room answering

Turning this feature On, will force this room station to automatically answer an incoming call from another room station. Turning this feature Off, would require the person at this room station to touch the talk key to accept an incoming call from another room station

#### Outdoor station room answering

 Turning this feature On, enables this room station to accept a call from an outdoor station. Turning this feature Off, stops this room station receiving calls from the outdoor station

#### Time annunciation

Turning this feature On, will make your VoiceNav annunciate the time and date during exit and entry delays. Turning this feature Off, disables this feature.

## Full menu annunciation

 Turning this feature On, gives full descriptions to all the options within the main menu. Turning this feature Off shortens the descriptions to all options within the main menu. This is a feature for experienced users.

## Microphone Level:

There are eight microphone sensitivity levels available. Refer Page 40.

Table 3. Defaults shown

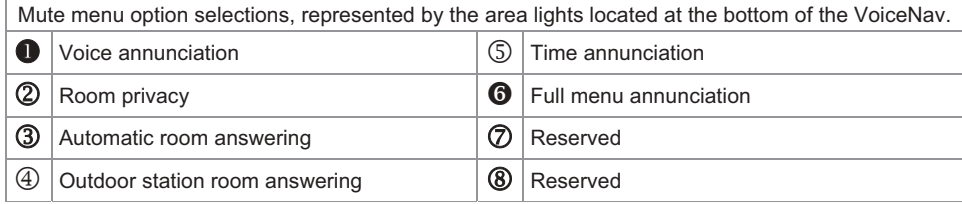

**Mute Menu - Continued** 

#### **How to: Adjust volume level**

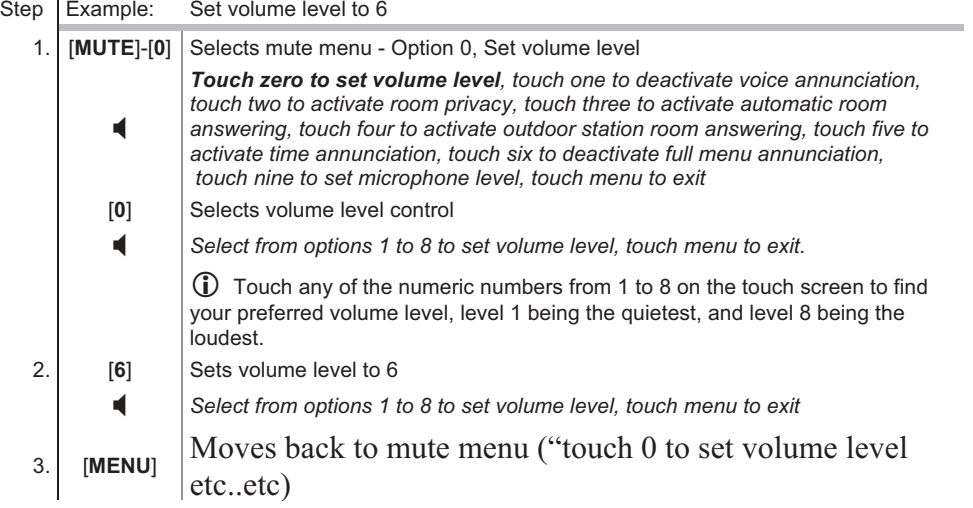

# **How to: Adjust microphone level**

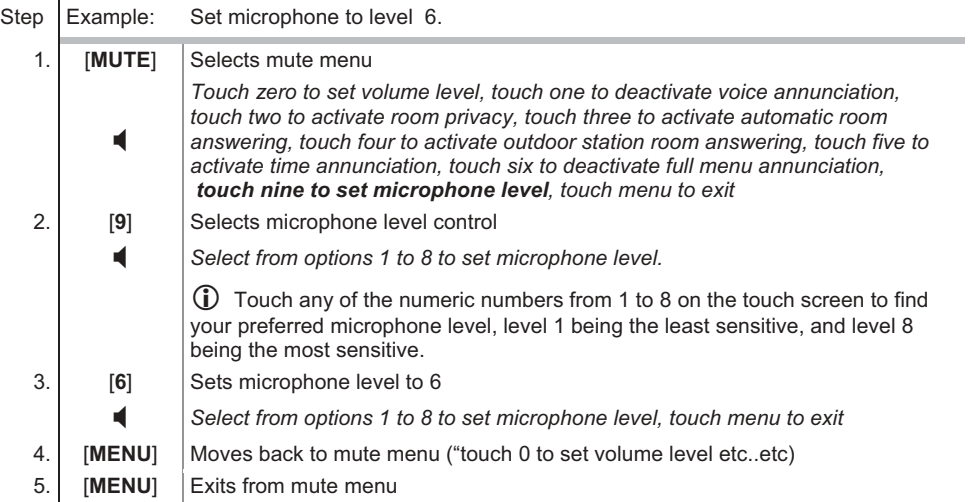

**Mute Menu - Continued** 

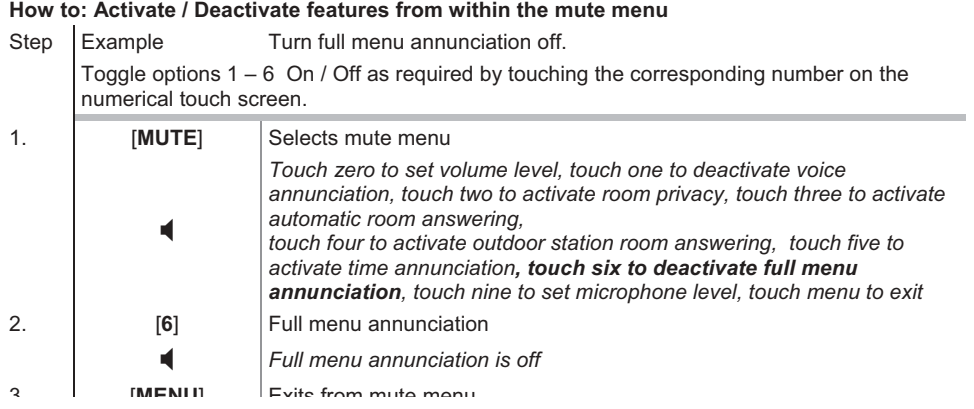

# **Event Log and Service Phrases**

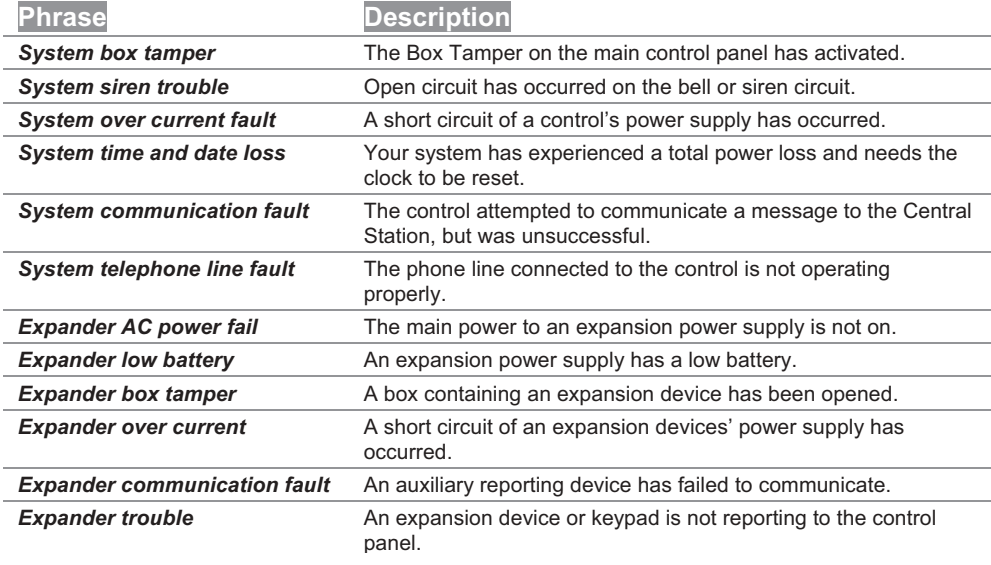

**Event Log and Service Phrases - Continued** 

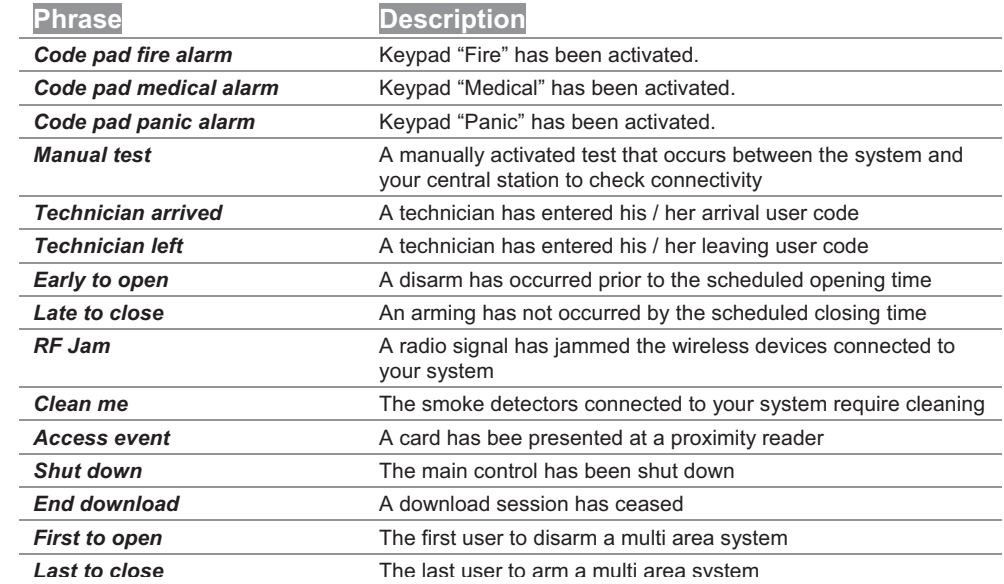

# **Word Library**

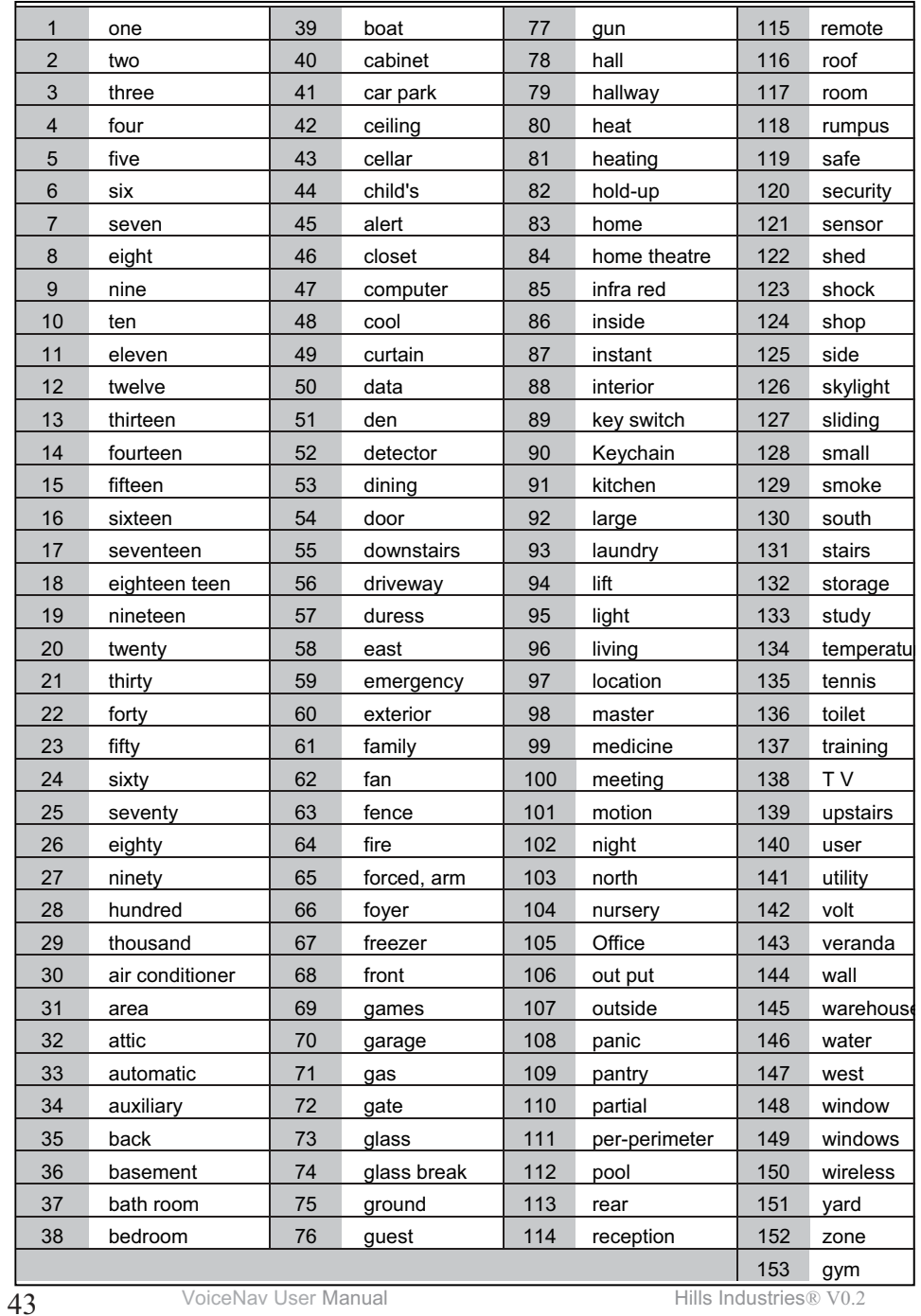

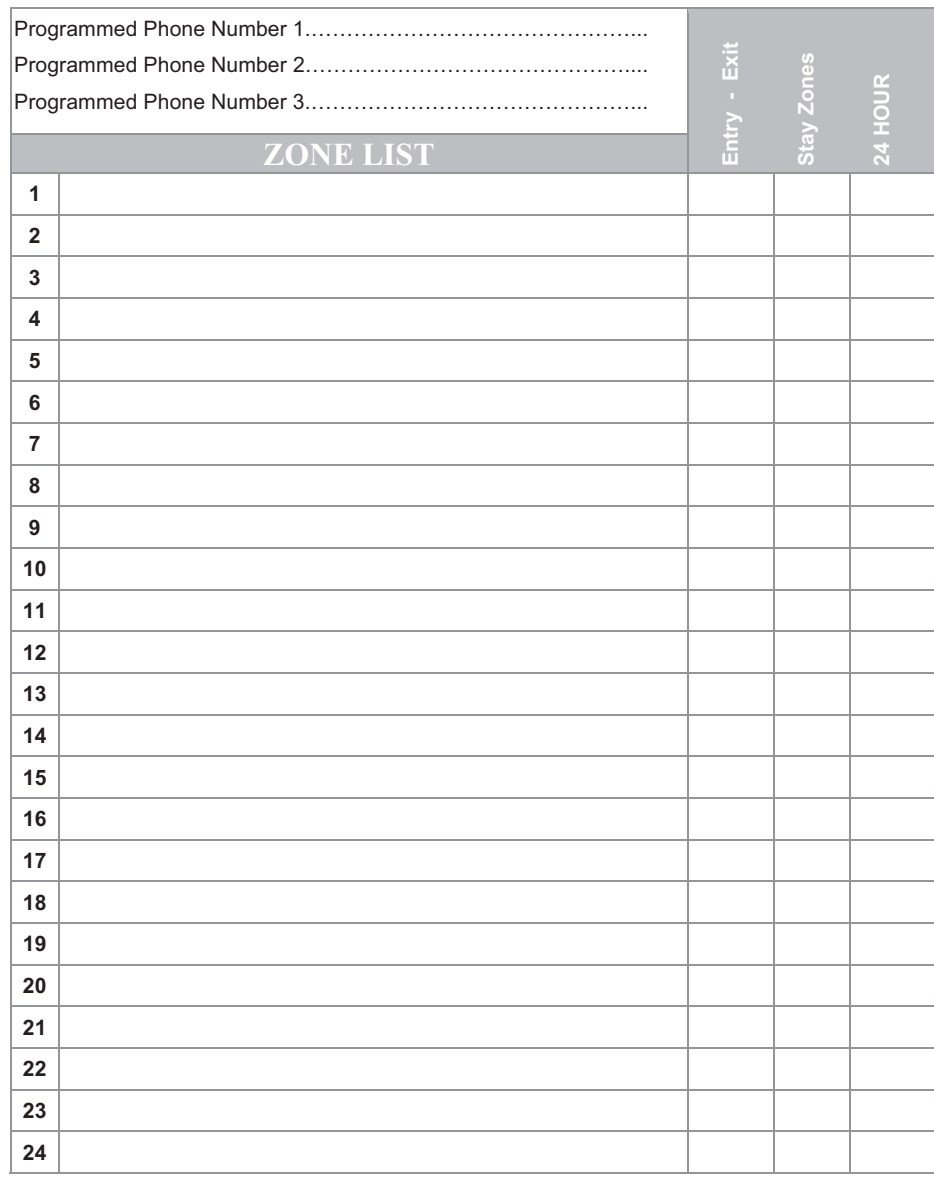